# Составление смет ресурсно-индексным методом (РИМ) в ПО «АРОС-Лидер» 2.0

### Содержание

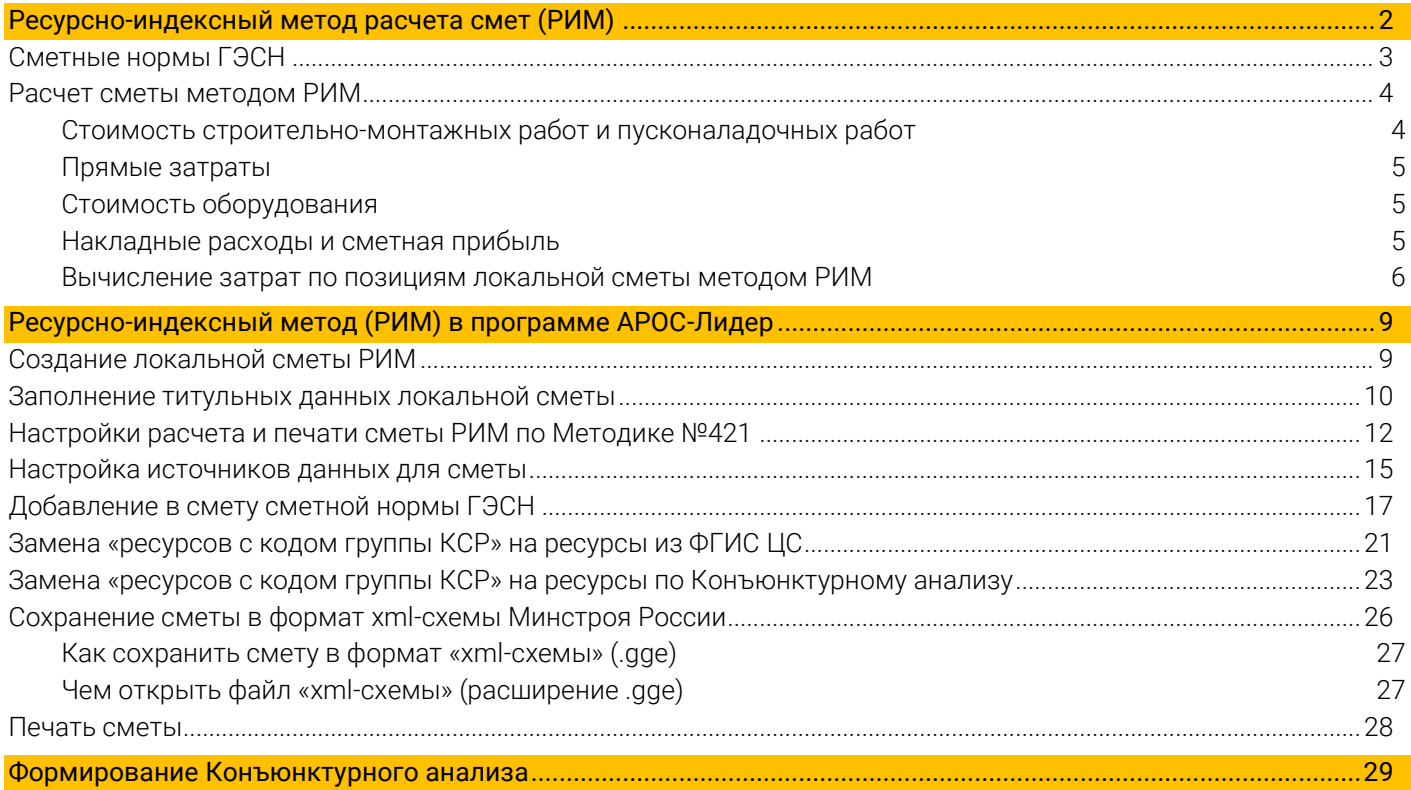

### Термины

ЛСР - локальный сметный расчет

ЛС – локальная смета

БИМ – смета, разработанная базисно-индексным методом

РМ – смета, разработанная ресурсным методом

РИМ – смета, разработанная ресурсно-индексным методом

ФГИС ЦС - федеральная государственная информационная система ценообразования в строительстве, созданная в соответствии с Положением о федеральной государственной информационной системе ценообразования в строительстве, утвержденным постановлением Правительства Российской Федерации от 23 сентября 2016 г. N 959 (Собрание законодательства Российской Федерации, 2016, N 40, ст. 5741; 2017, N 51, ст. 7839)

Методика №421 (в ред. 07.07.2022) - Методика определения сметной стоимости строительства, реконструкции, капитального ремонта, сноса объектов капитального строительства, работ по сохранению объектов культурного наследия (памятников истории и культуры) народов Российской Федерации на территории Российской Федерации (Приказ Минстроя России от 4 августа 2020 г. N 421/пр в ред. Приказа Минстроя России от 07.07.2022 N 557/пр). Зарегистрировано в Минюсте России 23 сентября 2020 г. N 59986

## <span id="page-1-0"></span>Ресурсно-индексный метод расчета смет (РИМ)

При применении ресурсно-индексного метода источниками формирования сметной стоимости одновременно являются:

### - ФСНБ-2022 (сборники ГЭСН)

Включены в федеральный реестр сметных нормативов 13.02.2023, регистрационный номер 439, уровень цен – январь 2022 г.

- сметные цены в текущем уровне цен, размещенные в федеральной государственной информационной системе ценообразования в строительстве (далее – ФГИС ЦС) (определены в соответствии с частью 5 статьи 8.3 ГК РФ), включающие:

- сметные цены на материалы, изделия, конструкции и оборудование, применяемые в строительстве;

- сметные цены на эксплуатацию машин и механизмов;
- сметные цены на оплату труда рабочих, занятых в строительной отрасли;
- сметные цены услуг на перевозку и погрузо-разгрузочные работы

- сметные цены в базисном уровне цен (на 1 января 2022 г.) с индексами изменения сметной стоимости строительства к группам однородных ресурсов (для строительных ресурсов информация о прямых сметных ценах которых будет отсутствовать в ФГИС ЦС)

Минстроем России опубликованы ответы на вопросы, связанные с переходом на определение сметной стоимости строительства ресурсно-индексным методом: <https://fgiscs.minstroyrf.ru/#/faq?category=22>

Видео-семинар Главгосэкспертизы России «Особенности определения сметной стоимости строительства ресурсно-индексным методом»: <https://rutube.ru/video/9599c450c4de35380e48843a9f4e65d0/?r=wd&t=1>

Видео-семинар Главгосэкспертизы России «Ответы на вопросы (вебинар РИМ)»: <https://rutube.ru/video/e2abe0c8515bad1faa03c7b70da43228/?r=wd>

Видео-семинар Главгосэкспертизы России «Пример составления локального сметного расчета (сметы) ресурсно-индексным методом»: <https://rutube.ru/video/1658b9989e122b2dea6fc2b476b1ff94/?r=wd&t=1>

*ДЛЯ РЕСУРСНО-ИНДЕКСНОГО МЕТОДА (база ФСНБ-2022) прямые сметные цены строительных ресурсов в текущем уровне цен, размещенные в ФГИС ЦС, всегда применяются в приоритетном порядке.*

*Индексы изменения сметной стоимости к группам однородных строительных ресурсов в базисном уровне цен на 01.01.2022 применяются при отсутствии прямых текущих цен в ФГИС ЦС,*

*- а в случае отсутствия сметных цен строительных ресурсов и в базисном (на 01.01.2022) уровне цен, допускается определение их сметной стоимости по наиболее экономичному варианту, определенному на основании конъюнктурного анализа. При этом для ресурсно-индексного метода применение базовых сметных цен строительных ресурсов на 01.01.2000 и индексов изменения сметной стоимости, предназначенных для определения сметной стоимости базисно-индексным методом, НЕ ДОПУСКАЕТСЯ.*

*Прим. Согласно подпункту "в" пункта 10 Методики № 421/пр РЕСУРСНО-ИНДЕКСНЫЙ МЕТОД основан на использовании сметных норм, сметных цен строительных ресурсов в базисном уровне цен (прим. для ФСНБ-2022 на 01.01.2022) и одновременным применением информации о сметных ценах, размещенной в ФГИС ЦС, а также индексов изменения сметной стоимости к группам однородных строительных ресурсов и отдельных видов прочих работ и затрат в базисном уровне цен. (в ред. Приказа Минстроя России от 07.07.2022 № 557/пр).*

*п.11 Методики №421/пр: При определении сметной стоимости строительства ресурсно-индексным методом, в случае отсутствия сметных цен строительных ресурсов в текущем уровне цен в ФГИС ЦС, применяются индексы, указанные в подпунктах "г" - "ж" настоящего пункта Методики.*

*п.97. При отсутствии данных по стоимости отдельных материальных ресурсов и оборудования в ФГИС ЦС их сметная цена в текущем уровне цен рассчитывается как произведение сметной цены таких ресурсов в базисном уровне цен и индексов к группам аналогичных материальных ресурсов.*

*п.98. При отсутствии сметных цен по отдельным материальным ресурсам и оборудованию в ФГИС ЦС и ФССЦ (ТССЦ), их сметная цена формируется на основании расчета в соответствии с положениями пунктов 90 - 92 Методики.*

*Союз инженеров-сметчиков*

*Telegram-канал Союза инженеров-сметчиков https://t.me/souz\_smetchikov*

Согласно Методике № 421 (в ред. 07.07.2022) сметная стоимость строительства определяется:

• ресурсным методом - с использованием сметных норм и сметных цен строительных ресурсов в текущем уровне цен, размещенных в федеральной государственной информационной системе ценообразования в строительстве;

• базисно-индексным методом - с применением к сметной стоимости, определенной с использованием единичных расценок и соответствующих индексов изменения сметной стоимости.

 ресурсно-индексным методом - с использованием сметных норм, сметных цен строительных ресурсов в базисном уровне цен и одновременным применением информации о сметных ценах, размещенной в ФГИС ЦС, а также индексов изменения сметной стоимости к группам однородных строительных ресурсов и отдельных видов прочих работ и затрат в базисном уровне цен.

### <span id="page-2-0"></span>Сметные нормы ГЭСН

Сметные нормы сгруппированы в зависимости от назначения видов и технологии производства работ и объединены в отдельные сборники:

- сборники государственных элементных сметных норм на строительные и специальные строительные работы (сборники ГЭСН);

- сборники государственных элементных сметных норм на ремонтно-строительные работы (сборники ГЭСНр);

- сборники государственных элементных сметных норм на монтаж оборудования (сборники ГЭСНм);

- сборники государственных элементных сметных норм на пусконаладочные работы (сборники ГЭСНп).

Техническая часть сборников сметных норм включает следующие разделы:

#### Общие положения

Содержит положения о составе, порядке и особенностях применения сметных норм соответствующего сборника, отделов, разделов или подразделов сметных норм, конкретизирующие положения настоящей Методики или уточняющие их.

### Исчисление объемов работ

Включает правила, формулы и примеры расчетов

#### Приложения

Содержат коэффициенты к сметным нормам, учитывающие изменения условий производства работ по сравнению с предусмотренными сметными нормами, включенными в сборник, сведения о расходе материальных ресурсов и другие, связанные с применением сметных норм.

### Таблицы ГЭСН, ГЭСНм и ГЭСНр содержат следующие нормативные показатели:

 затраты труда рабочих (строителей и монтажников) и сведения о составе звена (бригады) исполнителей работ, чел.-ч;

 средний разряд работы, характеризующий средний разряд звена рабочих, выполняющих полный комплекс работ;

- затраты труда машинистов, чел.-ч;
- состав и время эксплуатации машин и механизмов, приспособлений, механизированного инструмента, маш.-ч.;
- перечень материалов, изделий, конструкций, необходимых для производства работ, и их расход в физических (натуральных) единицах измерения.

И составы работ, учтенных сметными нормами. В нем приводится перечень основных операций. При этом мелкие и второстепенные сопутствующие операции, как правило, не упомянуты, но учтены.

Таблицы ГЭСНп, учитывая специфические особенности пусконаладочных работ (ПНР), приводятся:

- сведения о составе звена (бригады) исполнителей пусконаладочных работ (количество, специальности ИТР и рабочих);
- затраты труда отдельных исполнителей пусконаладочных работ (пусконаладочного персонала) и в целом на звено.

Квалификационный состав звена (бригады) также может приводиться в составе технической части и приложений сборников.

### <span id="page-3-0"></span>Расчет сметы методом РИМ

Сметный расчет по любой методике подразумевает вычисление следующих сметных данных.

#### <span id="page-3-1"></span>Стоимость строительно-монтажных работ и пусконаладочных работ

Стоимость строительно-монтажных работ и пусконаладочных работ включает

- прямые затраты,
- накладные расходы и сметную прибыль,
- иные виды затрат, относимые в сметной документации на стоимость строительно-монтажных работ.

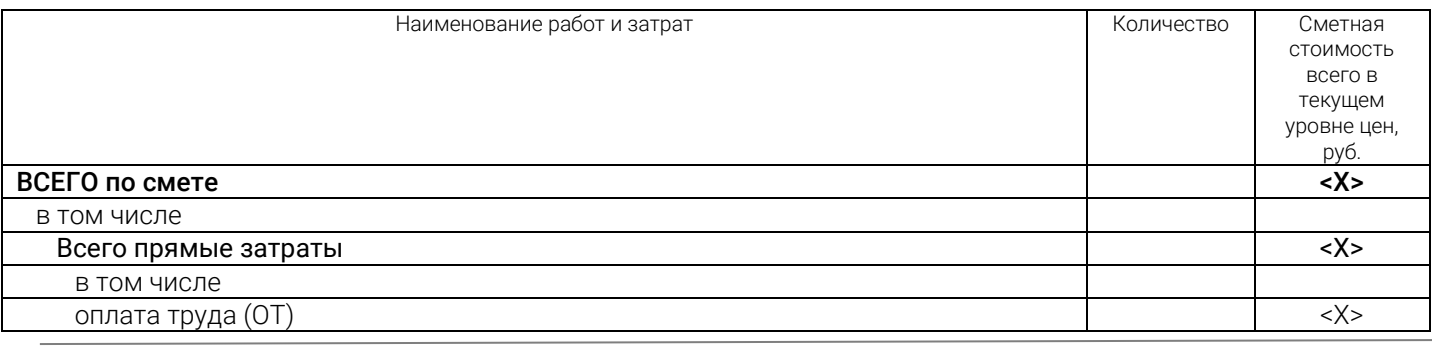

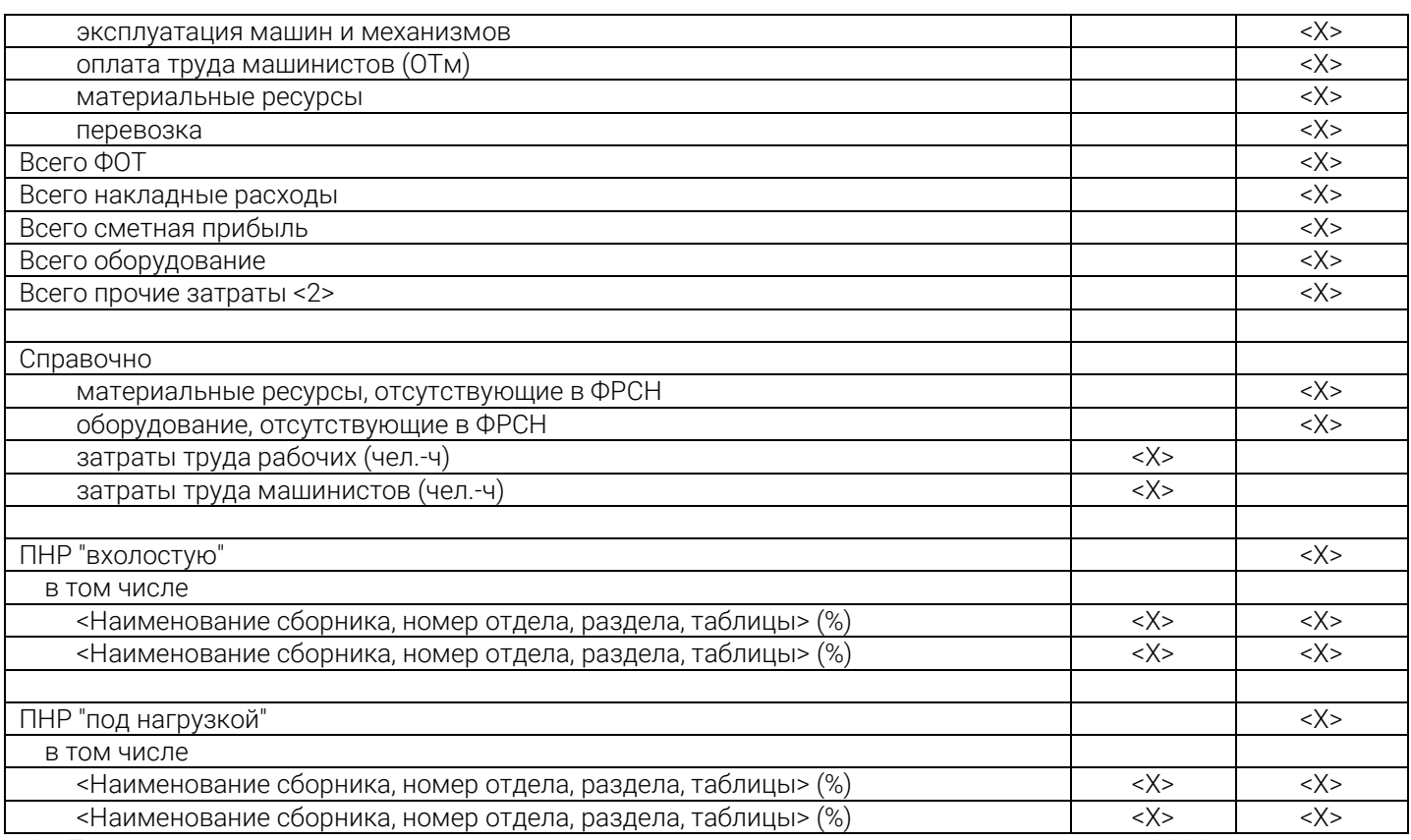

<2> Под прочими затратами понимаются затраты, учитываемые в соответствии с пунктом 184 Методики.

### <span id="page-4-0"></span>Прямые затраты

Прямые затраты учитывают сметную стоимость:

- материалов, изделий, конструкций (материальные ресурсы),
- средства на оплату труда рабочих,
- стоимость эксплуатации машин и механизмов,
- оплату труда рабочих, управляющих машинами (машинистов),
- стоимость перевозки, погрузки и разгрузки (грунта, строительного мусора и материалов, полученных при разборке строительных конструкций и оборудования, а также оборачиваемых материалов и конструкций)

# ПЗ= (ОТ + ЭМ+ ОТм+ М+Перевозка)\*Vр, где

ПЗ – прямые затраты по строке;

- ОТ –оплата труда рабочих по сметной строке;
- ЭМ –стоимость эксплуатации строительных машин и механизмов;
- ОТм оплата труда машинистов по сметной строке;
- М –стоимость материалов по сметной строке;

Перевозка – стоимость перевозки и погрузо-разгрузочных работ в строках на перевозку и погрузку;

Vр – объем работ.

### <span id="page-4-1"></span>Стоимость оборудования

Стоимость оборудования не входит в материальные ресурсы составляющих прямых затрат и в итогах приводится отдельной строкой.

### <span id="page-4-2"></span>Накладные расходы и сметная прибыль

Накладные расходы и сметная прибыль определяются в соответствии со сметными нормативами, сведения о которых включены в федеральный реестр сметных нормативов.

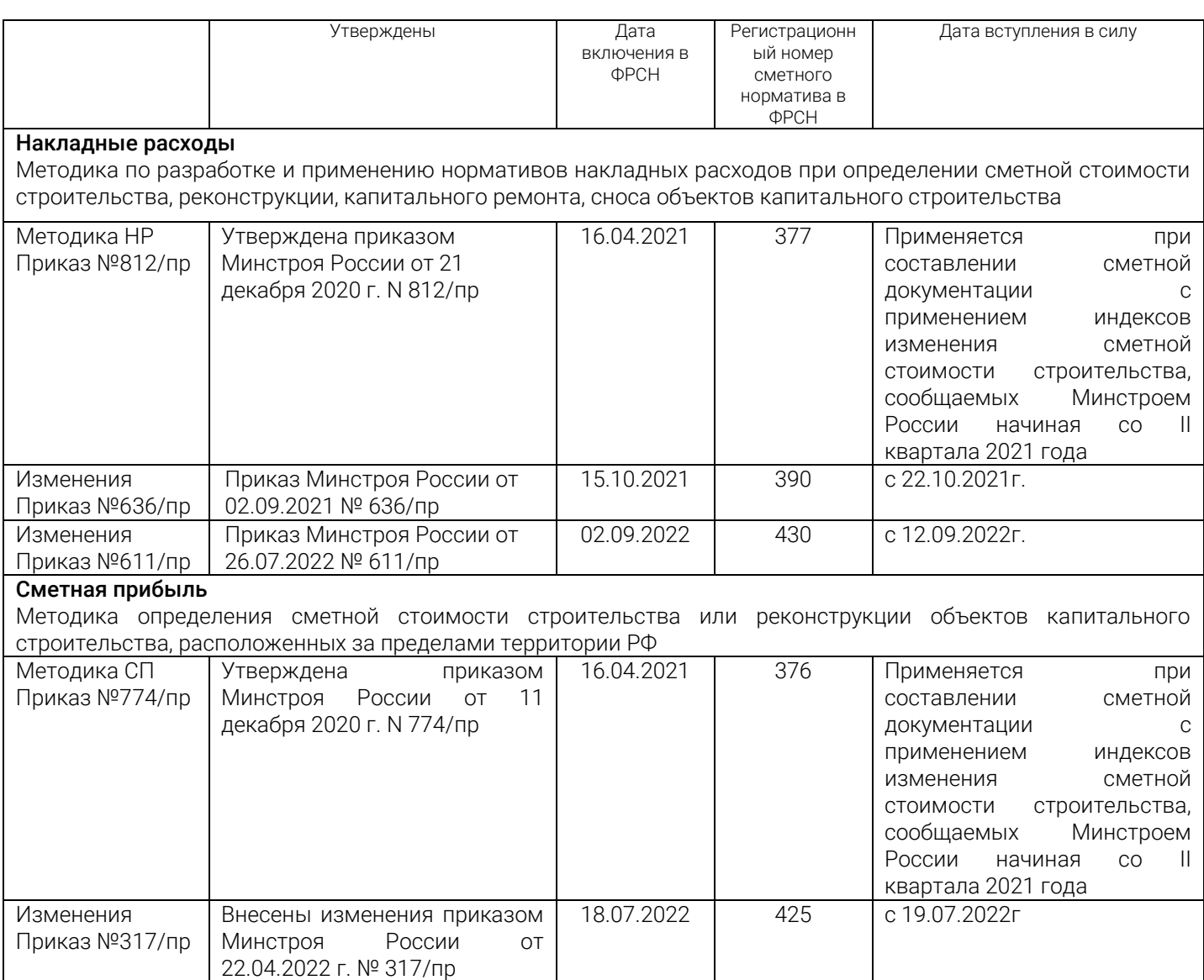

### <span id="page-5-0"></span>Вычисление затрат по позициям локальной сметы методом РИМ

Ресурсный и ресурсно-индексный методы составления смет подразумевает вычисление прямых затрат, состоящих из составляющих.

Стоимость каждого ресурса позиции ГЭСН вычисляется по следующим формулам:

ОТ (3T) = кол-во (чел.-ч) \* коэффициенты на 3T \* объем позиции ГЭСН \* тариф в текущем уровне цен по разряду рабочего \* коэффициенты на стоимость ОТ

ЭМ, если стоимость задана в ТЦ = кол-во (маш.-ч) \* коэффициенты на объем ЭМ \* объем позиции ГЭСН \* стоимость машины в текущем уровне цен \* коэффициенты на стоимость ЭМ

**ОТм (ЗТм) всегда задана в ТЦ** = кол-во (чел.-ч) \* коэффициенты на ЗТм \* объем позиции ГЭСН \* тариф в текущем уровне цен по разряду машиниста \* коэффициенты на стоимость ОТм

М, если стоимость задана в ТЦ = кол-во \* коэффициенты на объем М \* объем позиции ГЭСН \* стоимость материального ресурса в текущем уровне цен \* коэффициенты на стоимость М

Оборудование (0), если стоимость задана в ТЦ = кол-во \* коэффициенты на объем 0 \* объем позиции ГЭСН \* стоимость Оборудования в текущем уровне цен \* коэффициенты на стоимость О

ЭМ, если стоимость задана в БЦ = кол-во (маш.-ч) \* коэффициенты на объем ЭМ \* объем позиции ГЭСН \* стоимость машины в базисном уровне цен \* индекс к группе однородных ресурсов \* коэффициенты на стоимость ЭМ

**ОТм (ЗТм) всегда задана в ТЦ**= кол-во (чел.-ч) \* коэффициенты на ЗТм \* объем позиции ГЭСН \* **тариф в** текущем уровне цен по разряду машиниста \* коэффициенты на стоимость ОТм

М, если стоимость задана в БЦ = кол-во \* коэффициенты на объем М \* объем позиции ГЭСН \* стоимость материального ресурса в базисном уровне цен \* индекс к группе однородных ресурсов \* коэффициенты на стоимость М

Оборудование (0), если стоимость задана в БЦ = кол-во \* коэффициенты на объем 0 \* объем позиции ГЭСН \* стоимость Оборудования в базисном уровне цен \* индекс к группе однородных ресурсов \* коэффициенты на стоимость О

Составляющие прямых затрат позиции ГЭСН в текущем уровне цен вычисляются суммированием значений по всем ресурсам:

Сумма ОТ (ЗТ) рабочих + сумма ЭМ вспомогательных машин + сумма ОТм (ЗТм) вспомогательных машин + сумма М вспомогательных материальных ресурсов

Всего по позиции ГЭСН в текущем уровне цен вычисляется суммированием следующих значений:

- прямые затраты позиции
- стоимость неучтенных (основных) мезанизмов
- стоимость неучтенных (основных) материалов
- стоимость неучтенного (основного) оборудования
- накладные расходы
- сметная прибыль

Всего по позиции ГЭСН в текущем уровне цен на единицу измерения вычисляется путем деления итоговой стоимости в текущем уровне цен на объем позиции.

Расчет по строкам наглядно виден в отчетной форме, приведенной в Методике № 421. У каждой строки просчитывается кол-во с учетом коэффициентов на объем, далее стоимость этой строки умножается на коэффициент на стоимость и результат вычисления записывается в последнюю графу отчета «Сметная стоимость в текущем уровне цен Всего, руб.»

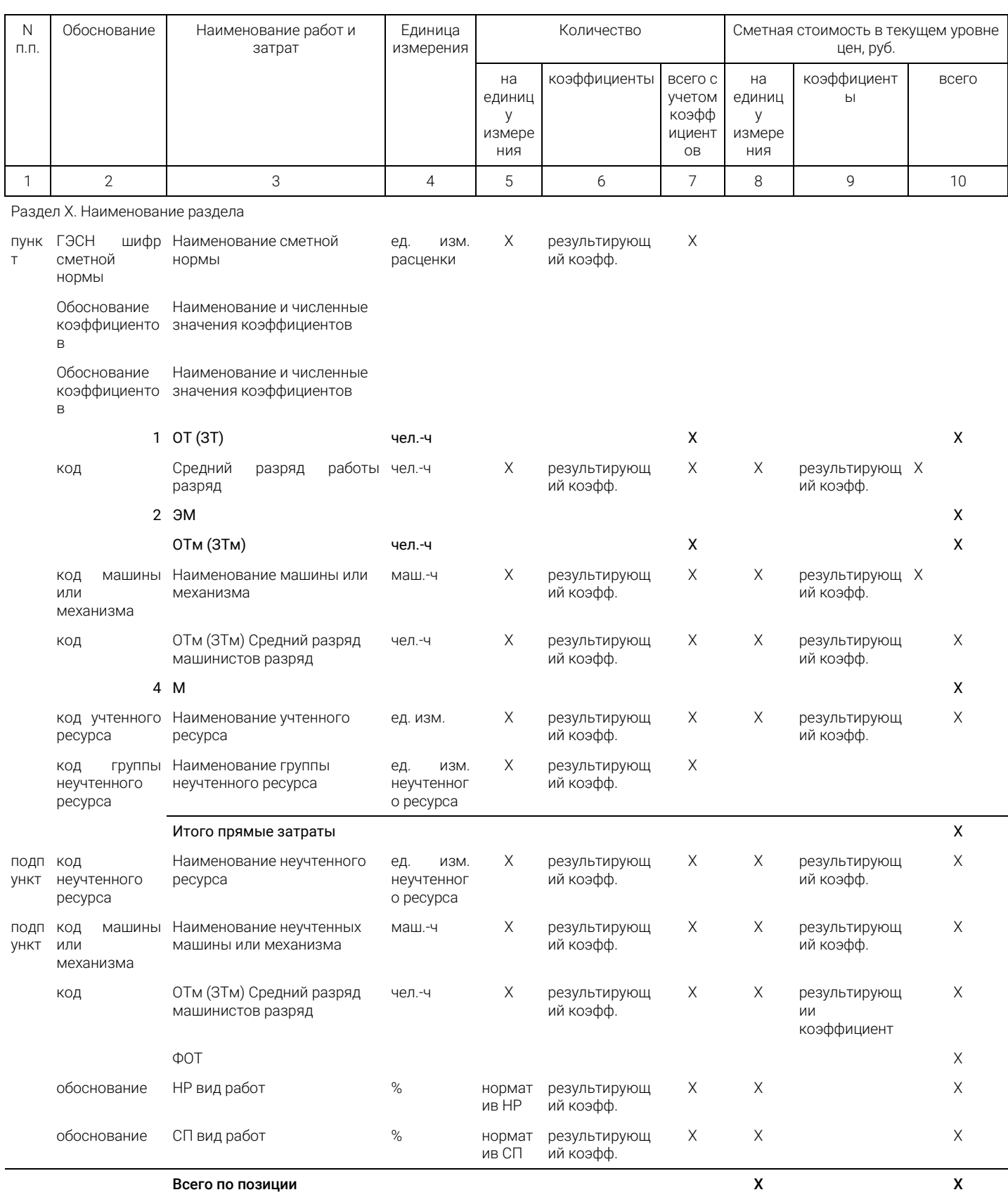

# <span id="page-8-0"></span>Ресурсно-индексный метод (РИМ) в программе АРОС-Лидер

Рассмотрим составление сметы ресурсно-индексным методом согласно Методике №421.

Локальная смета РИМ формируется из элементных сметных норм на основе справочников ГЭСН, затем определяются объемы работ и применяются все коэффициенты, учитывающие условия производства работ. Затем вычисляются прямые затраты для каждой работы (сметной строки) через входящие в неё ресурсы.

### <span id="page-8-1"></span>Создание локальной сметы РИМ

В программе «АРОС-Лидер» с закладки Главная предусмотрен быстрый и удобный доступ к сметам. Для перехода в режим формирования локальных сметных документов нажмите на кнопку Локальные сметы. В дополнительной закладке откроется окно «Список локальных смет». На закладку Главная всегда можно вернутся выбрав её на панели закладок, он всегда расположена слева и отмечена иконкой «звездочка».

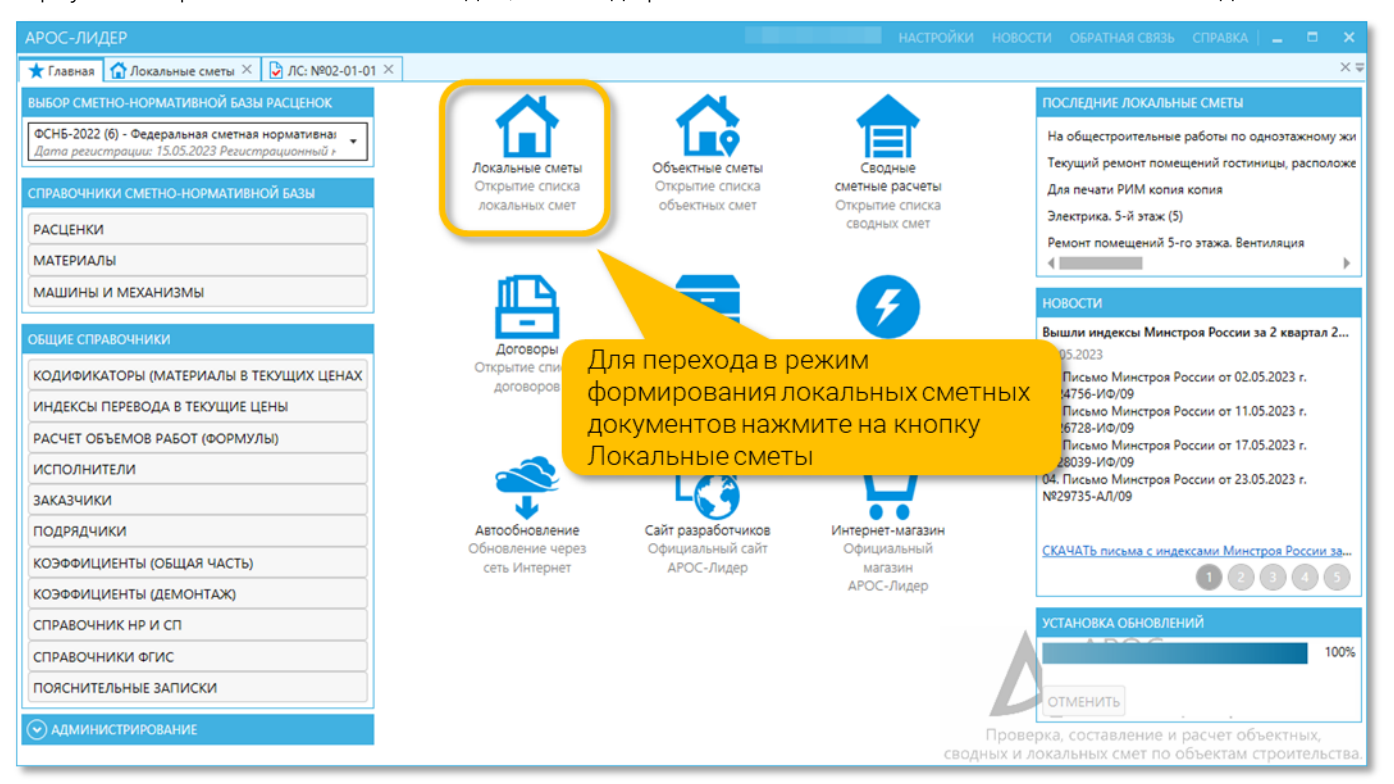

В окне «Список локальных смет», содержится список всех созданных пользователем, локальных смет и папок с локальными сметами. Сметы можно объединять в отдельные группы (по объектам, заказчикам, подрядчикам и т.п.).

Для создания сметы выберите папку (подгруппу), в которой будет размещаться новая смета (или несколько смет одного объекта) и нажмите на верхней панели инструментов «Создать новую локальную смету». Открылось окно «Алгоритмы сметы».

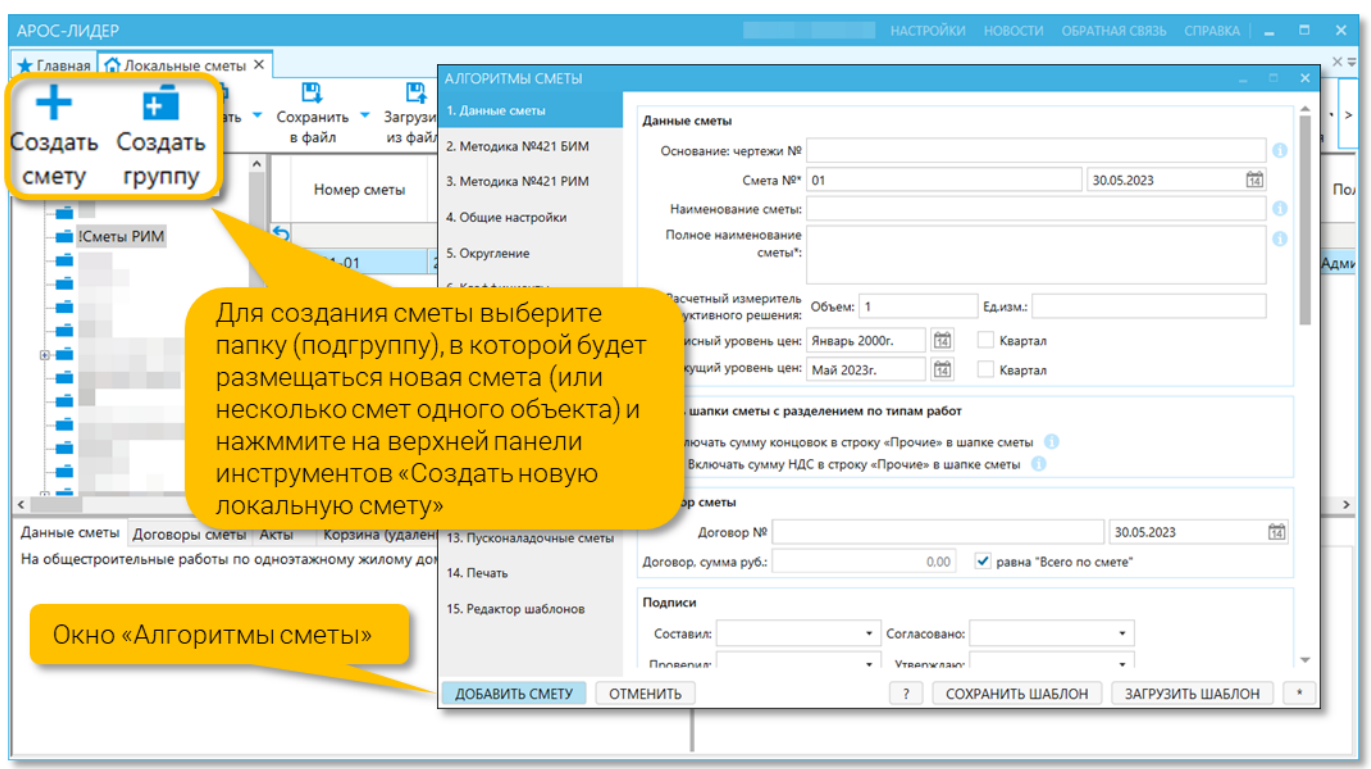

Настройки в окне Алгоритмы сметы мы можем задать как перед началом составления сметы, так и изменить в любой момент. Настройки построены по принципу логики и однотипности (вверху всегда настройки применения и расчета, внизу всегда настройки печати).

Настройки также разделены по типам информации, это позволяет легко здесь ориентироваться (закладка Данные сметы, Общие настройки, Индексы, ССЦ (настройки использования сборников текущих цен), НР и СП, Коэффициенты и другие). Практически у всех настроек программы имеются информационные подсказки, содержащие подробную информацию о работе той или иной настройке.

### <span id="page-9-0"></span>Заполнение титульных данных локальной сметы

Для начала заполним титульные данные сметы. В Алгоритмах на вкладке Данные сметы заполним следующие поля:

### Основание чертежи

Укажем «ведомость объемов работ № ВОР 02-01-01»

### Номер и дату сметы

ЛС-02-01-01

### Наименование сметы

«На общестроительные работы по одноэтажному жилому дому»

### Укажем Базисный и Текущий уровень цен.

Дата указывается в одном из двух форматов: «месяц и год» или «квартал и год». Напомним, что у всех ТЕР и ФЕР базисный уровень цен это январь 2000 года.

У нормативной базы ФСНБ редакции 2022 года базисный уровень цен установлен на январь 2022 года.

В поле текущий уровень цен указывается дата используемого сборника ФГИС ЦС (указывается любой месяц квартала и ставится галочка «квартал»).

### Заполним данные о подписантах сметы

Составил, проверил, согласовано и утверждаю

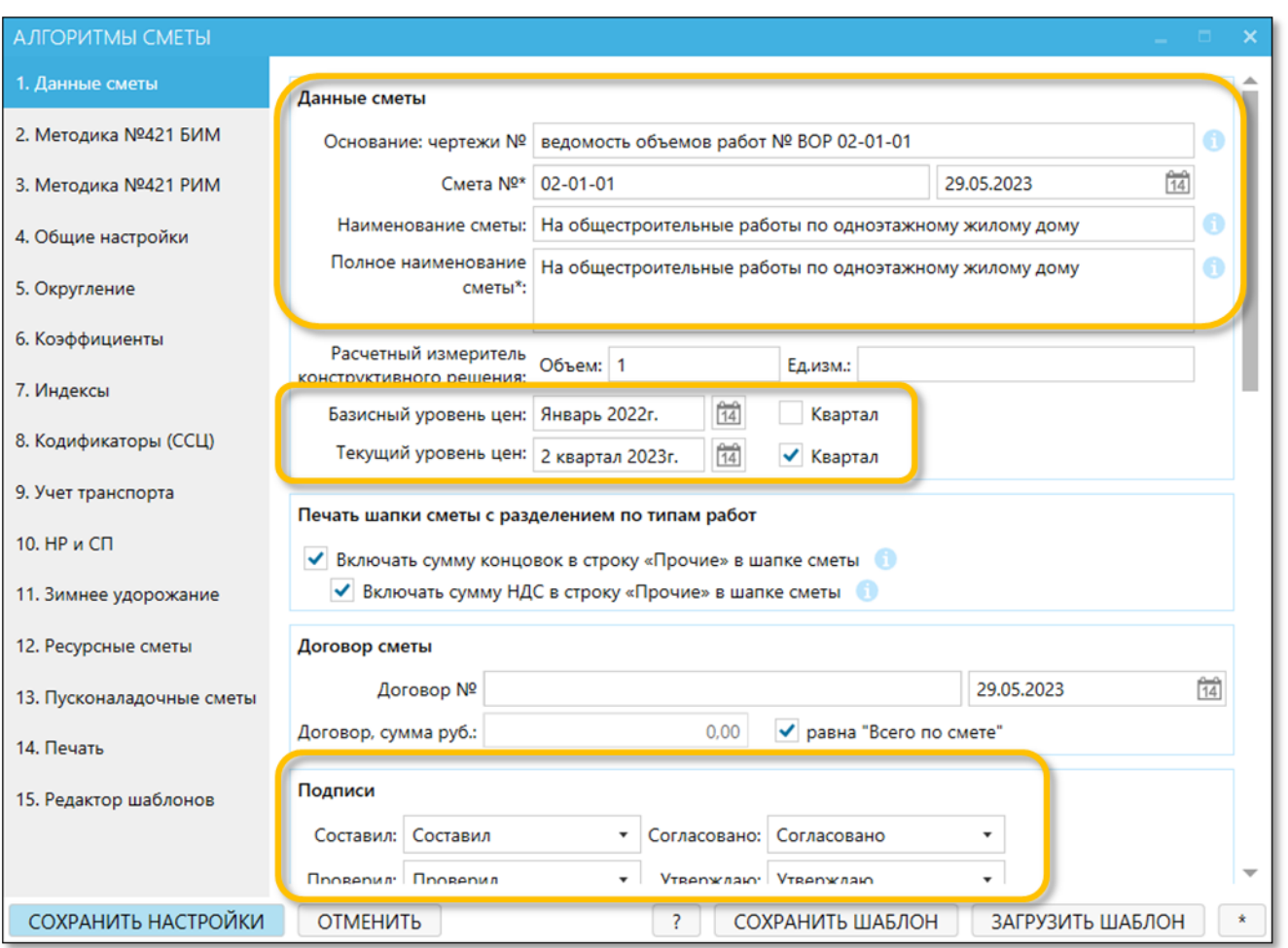

Далее необходимо заполнить данные о сметно-нормативной базе, в которой составляется смета (данные обязательны для экспорта в xml-схему Минстроя .gge) и отображаются в шапке отчетной формы.

Наименование нормативной базы.

Наименование приводится из Федерального реестра сметных нормативов. Здесь можно выбрать нормативную базу из списка установленных или вписать нужное наименование вручную.

 Дата регистрации, регистрационный номер, тип СНБ, базисный уровень цен и приказы об утвержении изменений

При выборе нормативной базы из списка, дополнительные данные из ФРСН (дата регистрации, регистрационный номер, тип СНБ и т.д.) будут заполнены автоматически. При заполнении вручную, заполните поля согласно принципу заполнения блока «Сметно-нормативная база»:

o Если нормативная база утверждена несколькими приказами, то берётся верхняя строчка из ФРСН

o ФЕР и ГЭСН является одной ФСНБ, то есть номер для них будет одинаковый

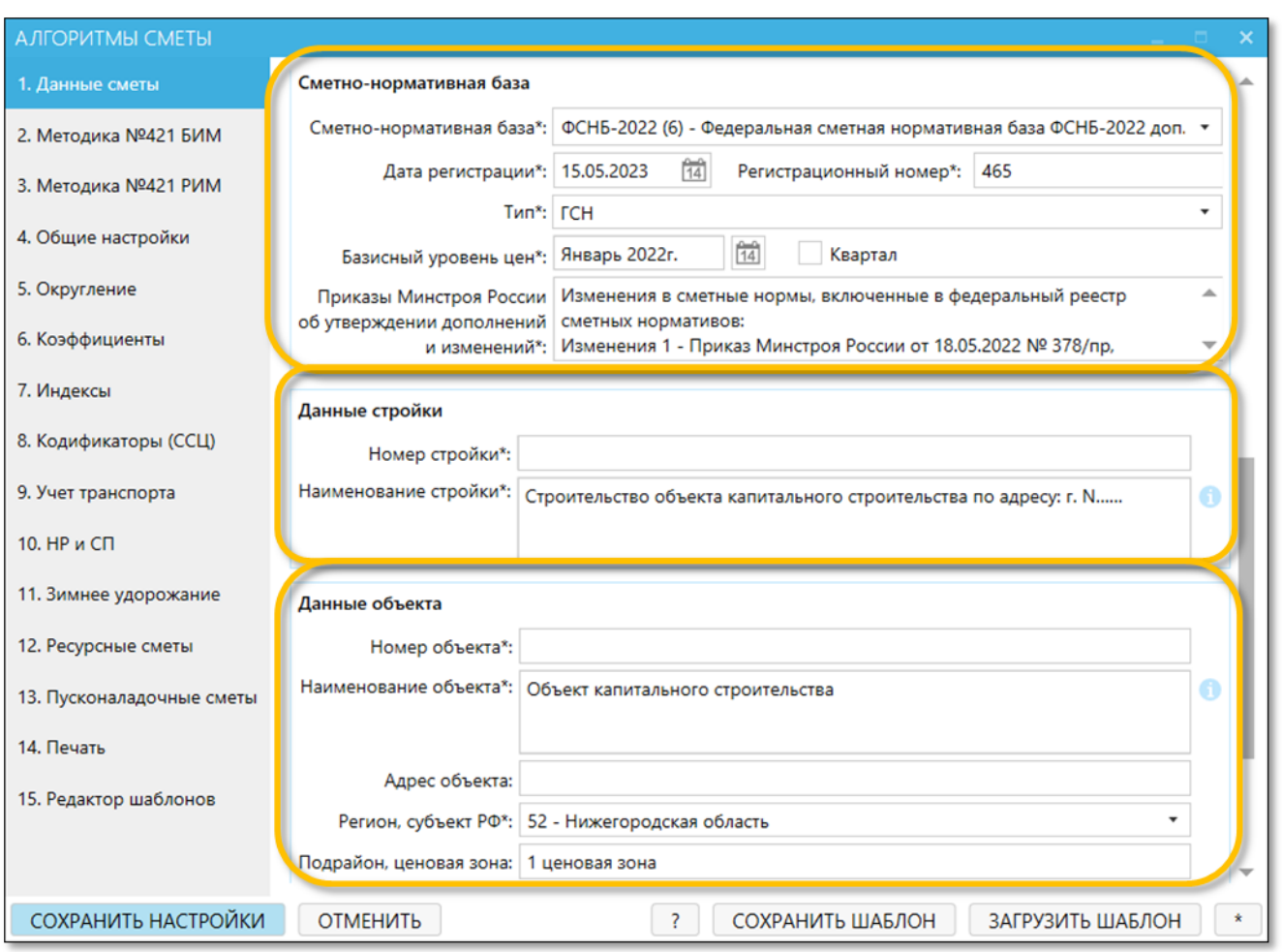

Далее заполним данные стройки и объекта, выберем регион ценовую зону.

### <span id="page-11-0"></span>Настройки расчета и печати сметы РИМ по Методике №421

В Алгоритмах выставляются настройки применения накладных расходов и сметной прибыли и выбор сборника ФГИС ЦС с текущими ценами на ресурсы и индексами к группам однородных ресурсов. После выполнения этих настроек, сметные нормы ГЭСН в смету будут занесены с выбранными параметрами, т.е. вы заносите в смету только нужную норму ГЭСН, а программа сама подставит выбранные вами в настройках нормы НР и СП и проставит к ресурсам сметы текущие цены и индексы.

Для выполнения настроек расчета и печати сметы по Методике №421 есть отдельные вкладки: «Методика №421 БИМ» и «Методика №421 РИМ».

На вкладке «Методика №421 РИМ» включим все предложенные программой настройки: нумерация, округление, применение коэффициентов и печать.

Включение настроек на данной вкладке выполняется путем нажатия на кнопки «Включить настройки». После нажатия, статус кнопки меняется на «∨ Настройки включены». При нажатии кнопки «Включить настройки» программа выставляет настройки по Методике №421 на соответствующих вкладках Алгоритмов. Таким образом, нет необходимости выполнять настройки в других вкладках Алгоритмов, все нужные настройки можно выставить на одной вкладке «Методика №421 РИМ». В связи с тем, что кнопки «Включить настройки» не являются самостоятельными настройками, а лишь включают на других вкладках нужные настройки, кнопки их выключения нет. Чтобы изменить любые из выставленных настроек, зайдите в соответствующую вкладку Алгоритмов и измените выбранные настройки на настройки по своему усмотрению.

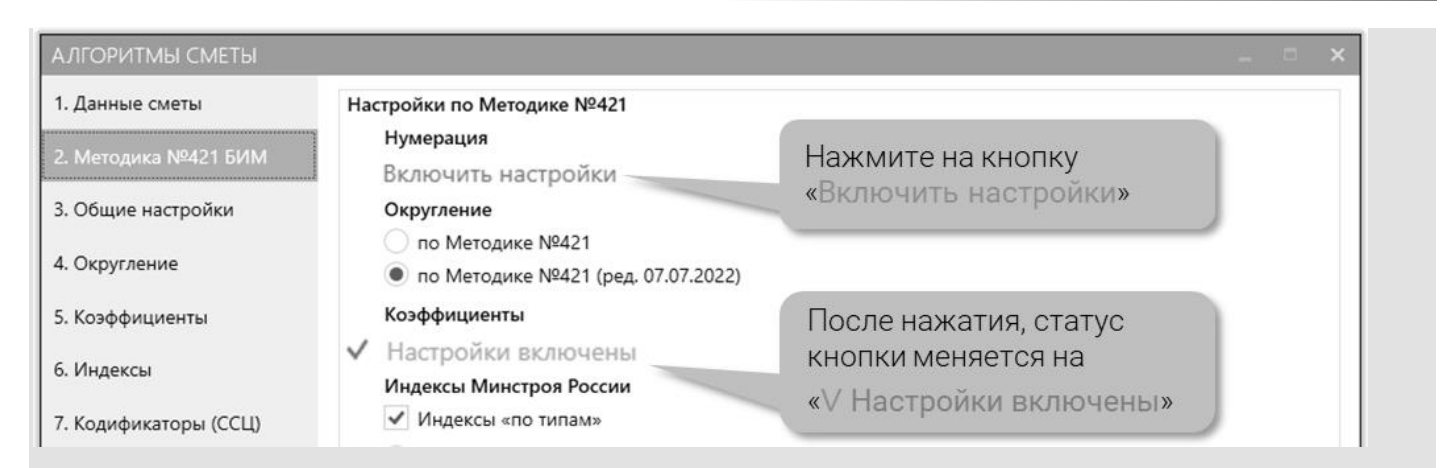

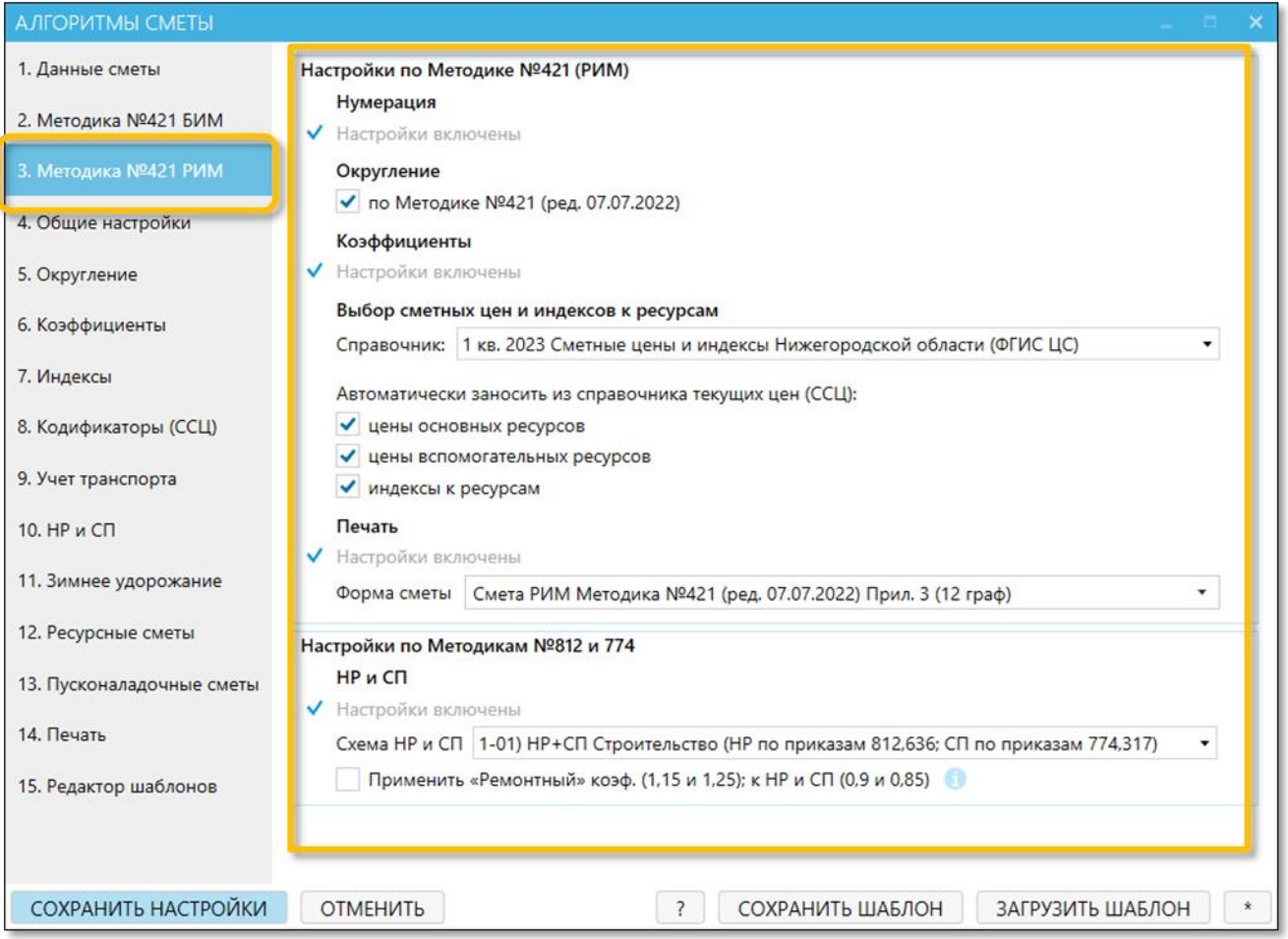

Выберем сборник ФГИС ЦС нужного региона и квартала и включим настройки занесения из справочника всех данных: цен основных (неучтенных) и вспомогательных (учтенных) ресурсов, индексов к ресурсам.

Выберем схему НР и СП по новым методикам накладных расходов и сметной прибыли с учетом действующих на момент составления сметы изменений к ним.

Если смета составляется на ремонтные работы, то включим настройку «Применить «ремонтный» коэффициент (1,15 и 1,25); к НР и СП (0,9 и 0,85)».

При определении сметной стоимости работ по капитальному ремонту, аналогичных технологическим процессам, выполняемым при новом строительстве, с использованием ГЭСН, к которым применяются повышающие коэффициенты, учитывающие увеличение затрат на оплату труда 1,15 и 1,25 (согласно п. 58 Методики №421/пр), к нормативам накладных расходов для соответствующих ГЭСН применяется коэффициент 0,9, а к сметной прибыли коэффициент 0,85 (согласно методикам НР №812/пр и СП №774/пр). При включенной настройке «применить "ремонтный" коэффициент (1,15 и 1,25); к НР и СП (0,9 и 0,85)», в соответствии с п. 58 Приказа Минстроя РФ от 04.08.2020 № 421/пр на итог по смете будет добавлен коэффициент 1,15 (к ОТ и ТЗ) и 1,25 (к ЭМ, ОТм и ЗТм), а также понижающие коэффициенты 0,9 (к нормативам НР) и 0,85 (к нормативам СП).

Исключения:

-нормы и расценки сборников на монтаж, ремонт оборудования, ремонт, реставрацию и пусконаладку -нормы и расценки сборника № 46 «Работы при реконструкции зданий и сооружений»

### -работы по разборке (демонтажу)

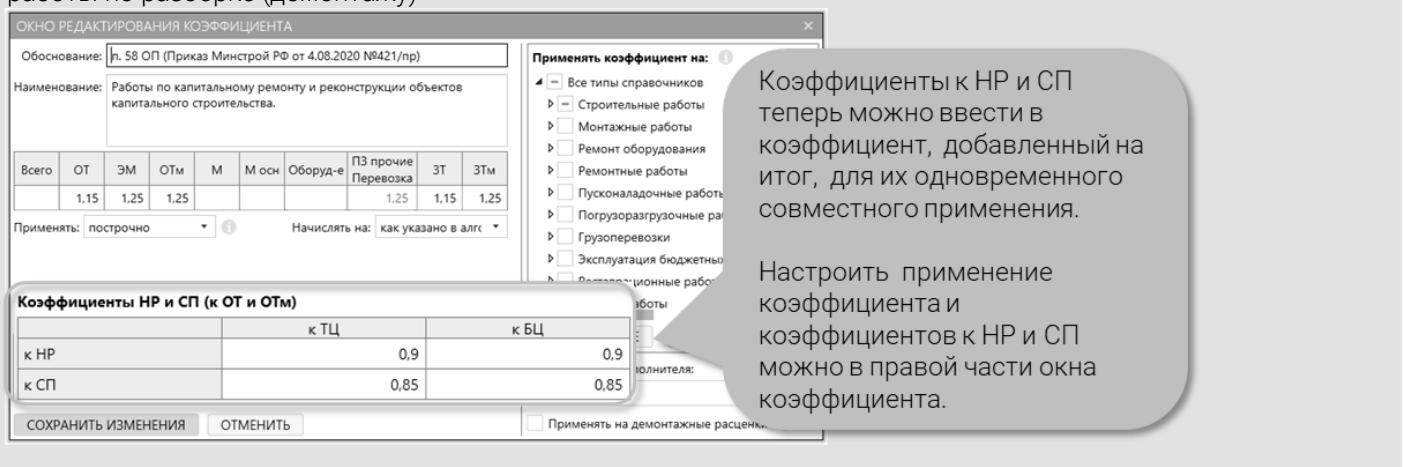

Нажмите в окне Алгоритмы сметы на кнопку «Добавить смету» после того как включите все настройки расчета и печати сметы.

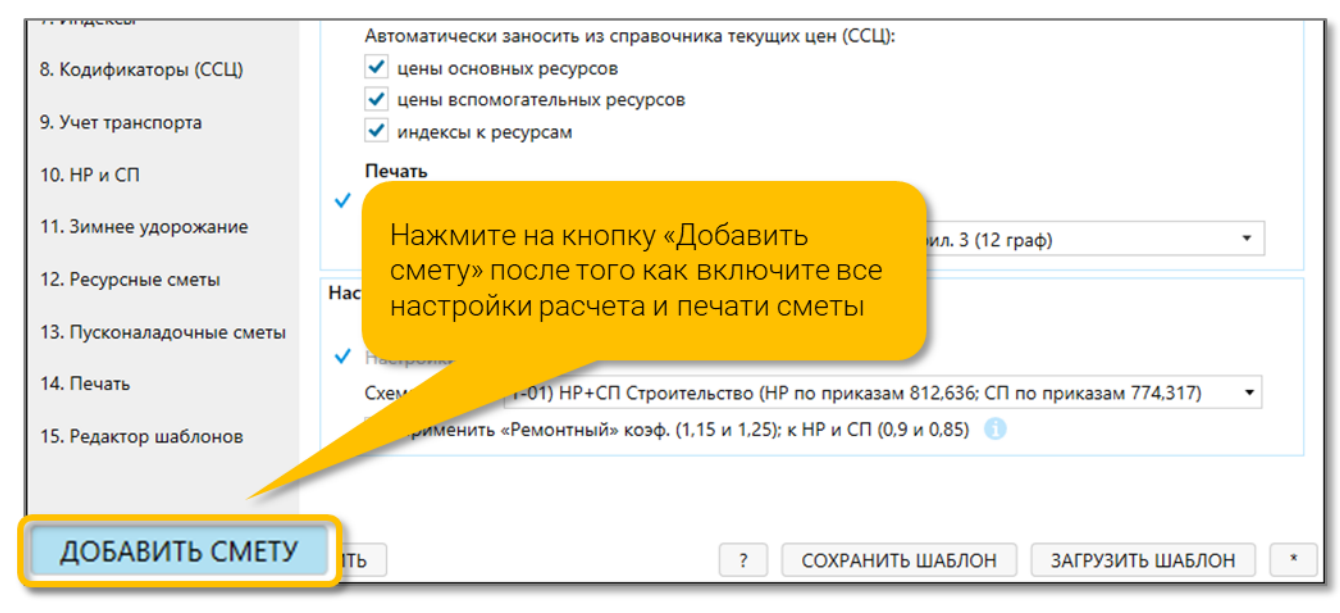

Можно приступать к формированию сметы из элементных сметных норм на основе справочников ГЭСН.

### <span id="page-14-0"></span>Настройка источников данных для сметы

Разберем как организована структура самой сметы. В окне локальной сметы есть две панели кнопок: верхняя и нижняя.

На нижней панели инструментов находятся кнопки добавления любых строк в смету. Т.е., если понадобится добавить что-либо в смету (расценку, коэффициент, индекс, концовку НДС и т.д.), надо просто найти соответствующую кнопку на нижней панели инструментов. Кнопки тут поделены на две части вертикальной линией. Слева от линии находятся кнопки для добавления строк в смету вручную, справа – для добавления их из различных справочников, загруженных в программу.

На верхней панели инструментов находятся кнопки открытия окна Алгоритмов сметы, создания и открытия Актов и остальных функций, которые можно выполнить в смете, например, дублирование, пересчёт, фильтр (поиск по смете) и прочее.

Также в правой части верхней панели инструментов находится **переключатель выбора режима расчета** сметы:

- базисно-индексный метод,
- ресурсный метод
- ресурсно-индексный метод.

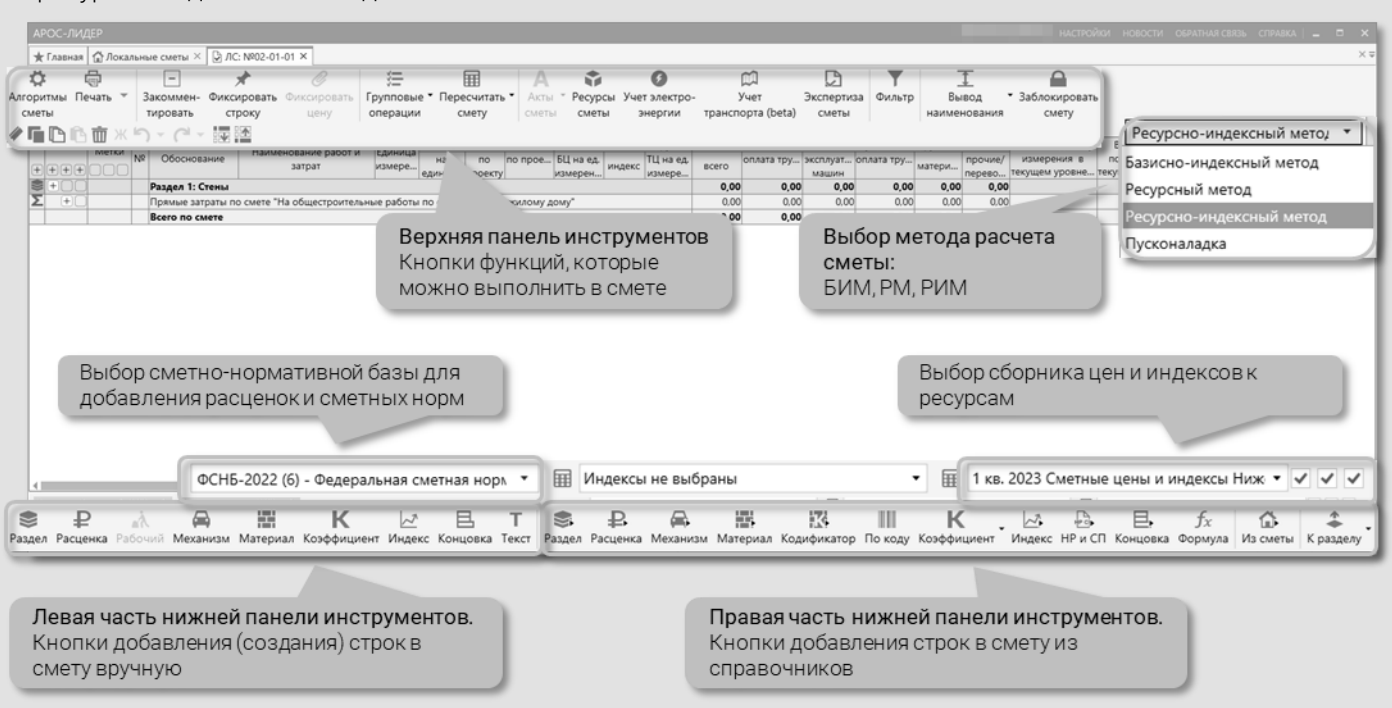

**Выберем Ресурсно-индексный метод расчета сметы** в правом верхнем углу верхней панели инструментов локальной сметы. Для этой сметы выбранный метод будет сохранен. В любой момент выбранный метод можно изменить, смета сразу будет пересчитана новым методом.

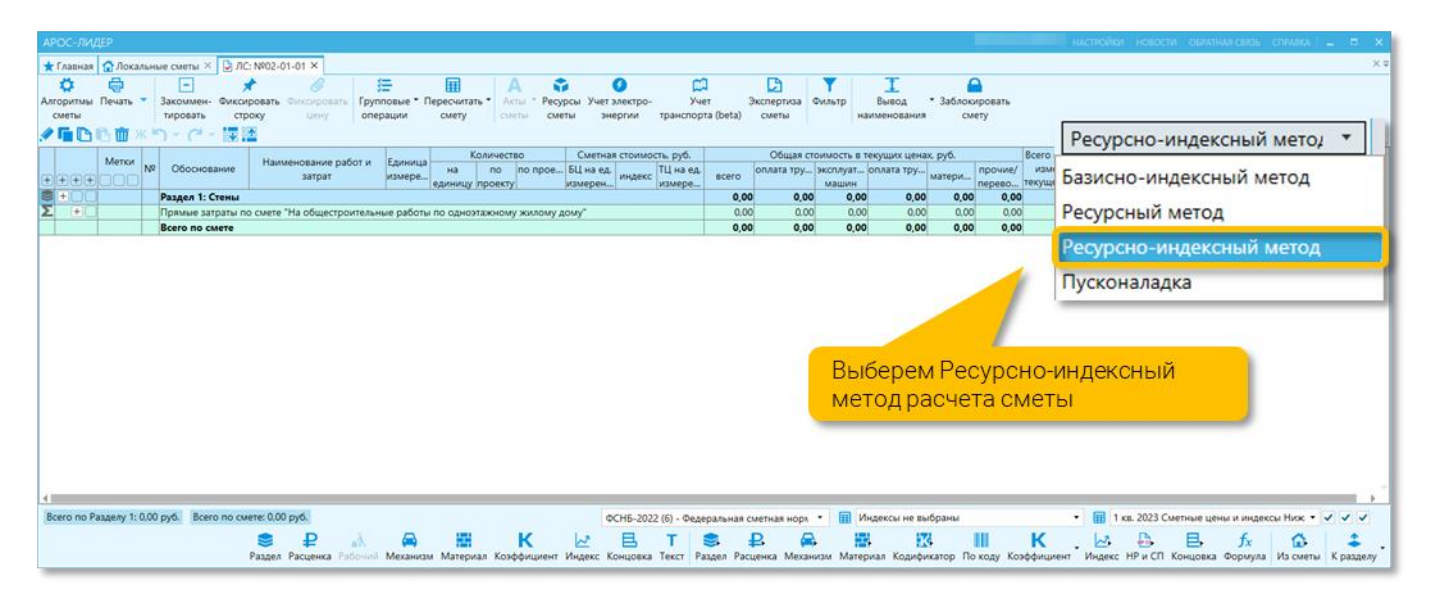

Выберем нужную нам нормативную базу ФСНБ-2022 с действующими на момент составления сметы дополнениями на нижней панели инструментов.

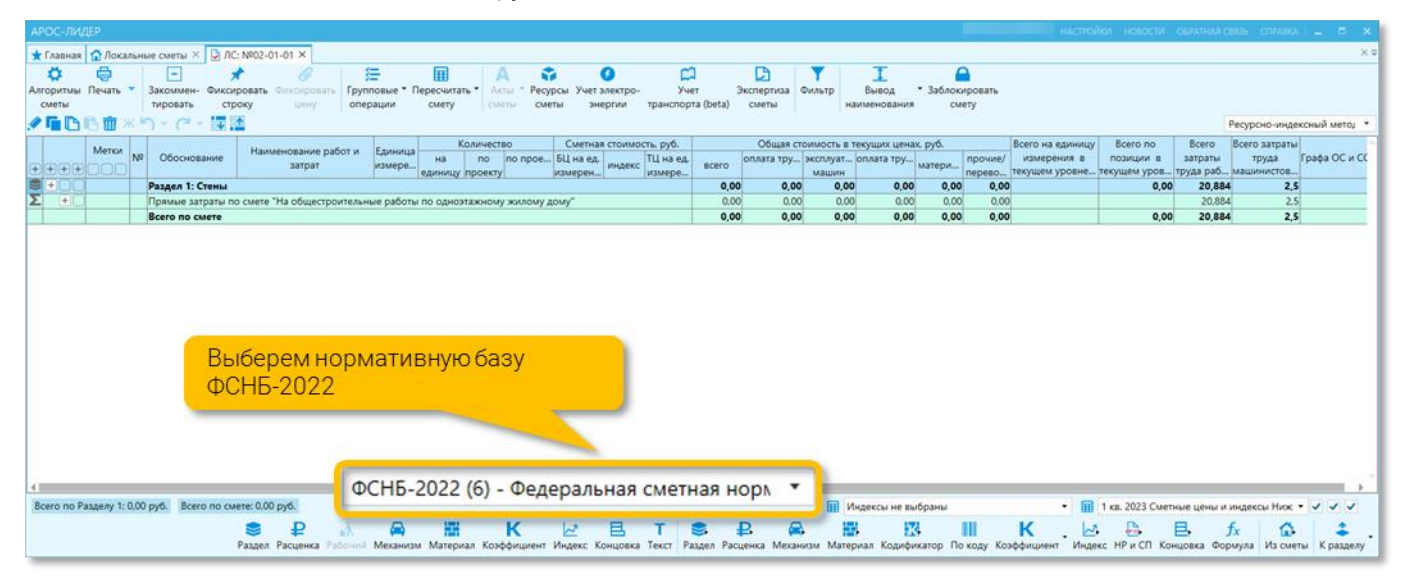

Выберем сборник ФГИС ЦС нужного региона и квартала и включим настройки занесения из справочника всех данных: цен основных (неучтенных) и вспомогательных (учтенных) ресурсов, индексов к ресурсам.

| ★ Главная   △ Локальные сметы ×   ○ ЛС: №02-01-01 ×                                                                                            |              |                     |              |                                                                         |               |              |                                                         | HACTPORION HOBOCTM OSPATHAR CBR36 CITPABKA   = 0 > |                  |                        |                          |
|----------------------------------------------------------------------------------------------------|--------------|---------------------|--------------|-------------------------------------------------------------------------|---------------|--------------|---------------------------------------------------------|----------------------------------------------------|------------------|------------------------|--------------------------|
|                                                                                                    |              |                     |              |                                                                         |               |              |                                                         |                                                    |                  |                        | $\times \nabla$          |
| 狂<br>÷<br>н<br>o<br>G                                                                                                    | ∞            | ם                   |              |                                                                         | ≏             |              |                                                         |                                                    |                  |                        |                          |
| Печать<br>Фиксировати<br>Групповые * Пересчитать *<br>Закоммен-<br>yuet<br>Алгоритмы<br>Ресурсы<br>Учет электро-<br>исирова                    |              | Экспертиза<br>сметы | Фильто       | Вывод                                                                   | Заблокировать |              |                                                         |                                                    |                  |                        |                          |
| транспорта (beta)<br>строку<br>тировать<br>сметы<br>операции<br>CMETV<br>сметы<br>цену<br>сметы<br>∕GBC™<br>יים ירי                            |              |                     |              | наименовани                                                             | смету         |              |                                                         |                                                    |                  |                        |                          |
| 装置                                                                                                    |              |                     |              |                                                                         |               |              |                                                         |                                                    |                  |                        | Ресурсно-индексный мето, |
| Сметная стоимость, руб.<br>Количество<br>Метки<br>Наименование работ и<br>Единица<br>Обоснование<br>по прое БЦ на ед.<br>ТЦ на ед.<br>no<br>HA |              |                     |              | Общая стоимость в текущих ценах, руб.<br>оплата тру эксплуат оплата тру |               | прочие/      | Всего на единицу<br>измерения в                         | Bcero no<br>позиции в                              | Bcero<br>затраты | Всего затраты<br>труда | Графа ОС и СО            |
| затрат<br>измере<br><b>l</b> oool<br>измерен<br>измере<br>единицу проекту                                                                      | scero        |                     | машин        |                                                                         | матери        |              | перево текущем уровне текущем уров труда раб машинистов |                                                    |                  |                        |                          |
| Раздел 1: Стены<br>$+$<br>Прямые затраты по смете "На общестроительные работы по одноэтажному жилому дому"                                     | 0,00<br>0.00 | 0.00<br>0.00        | 0.00<br>0.00 | 0,00<br>0.00                                                            | 0,00<br>0.00  | 0,00<br>0.00 |                                                         | 0,00                                               | 20,884<br>20,884 | 2,5<br>2.5             |                          |
| <b>Bcero no cMete</b>                                                                                                    | 0,00         | 0.00                | 0.00         | 0,00                                                                    | 0,00          | 0,00         |                                                         | 0,00                                               | 20,884           | 2.5                    |                          |
|                                                                                                    |              |                     |              |                                                                         |               |              |                                                         |                                                    |                  |                        |                          |
|                                                                                                    |              |                     |              |                                                                         |               |              |                                                         |                                                    |                  |                        |                          |
| Выберем сборник ФГИС ЦС нужного региона и квартала<br>А также включим три галочки рядом с ним                                                  |              |                     |              |                                                                         |               |              |                                                         |                                                    |                  |                        |                          |

Страница 16 из 32

ООО «АРОС СПб» [www.aros.spb.ru](http://www.aros.spb.ru/) +7 (812) 543-13-81

### <span id="page-16-0"></span>Добавление в смету сметной нормы ГЭСН

Добавим в смету сметную норму ГЭСН 08-02-001-01 из сметно-нормативной базы ФСНБ-2022.

Для этого, в правой части нижней панели инструментов найдем кнопку «Добавить расценку из справочника». В нижней половине экрана откроется справочник расценок с перечнем сборников ФСНБ-2022. Здесь можно либо просто зайти в нужный сборник и найти в нем нужную расценку, воспользоваться поиском или вписать обоснование нормы в строку добавленной вручную расценки.

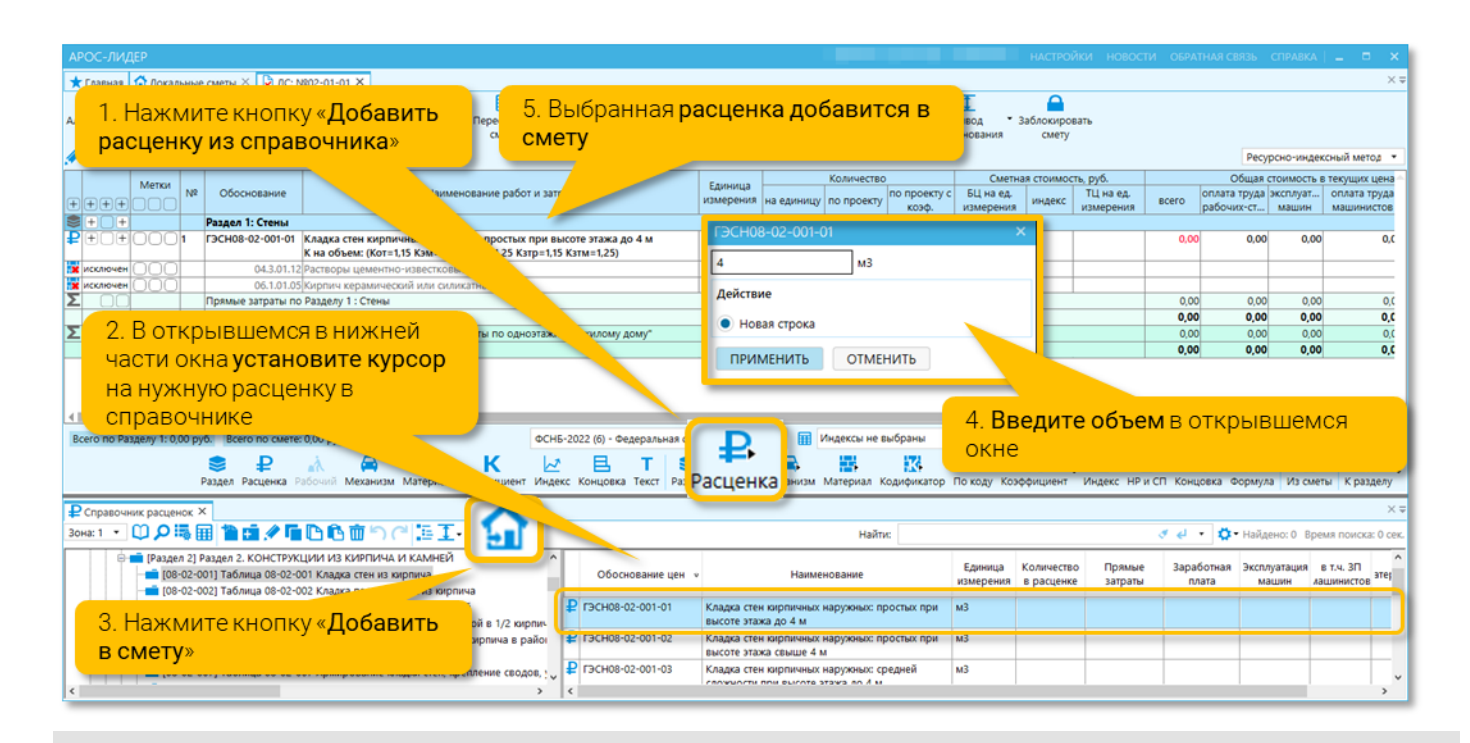

Поиск расценок может выполняться как по наименованию, так и по обоснованию, т.е. по коду расценки (сметной нормы). В правом верхнем углу открытого справочника расценок всегда доступно окно фильтра (поиска). Для осуществления поиска с более точными настройками можно воспользоваться кнопкой Поиск, расположенной на верхней панели справочника расценок.

Строки из справочника можно заносить в смету двумя способами – буксировкой (зажимаем левой клавишей мыши строку и, не отпуская её, перетаскиваем курсор в смету и отпускаем, точно так же как если бы вы перетаскивали файл на компьютере в папку). Второй способ – установить курсор на нужную строку и нажать кнопку «Добавить в смету».

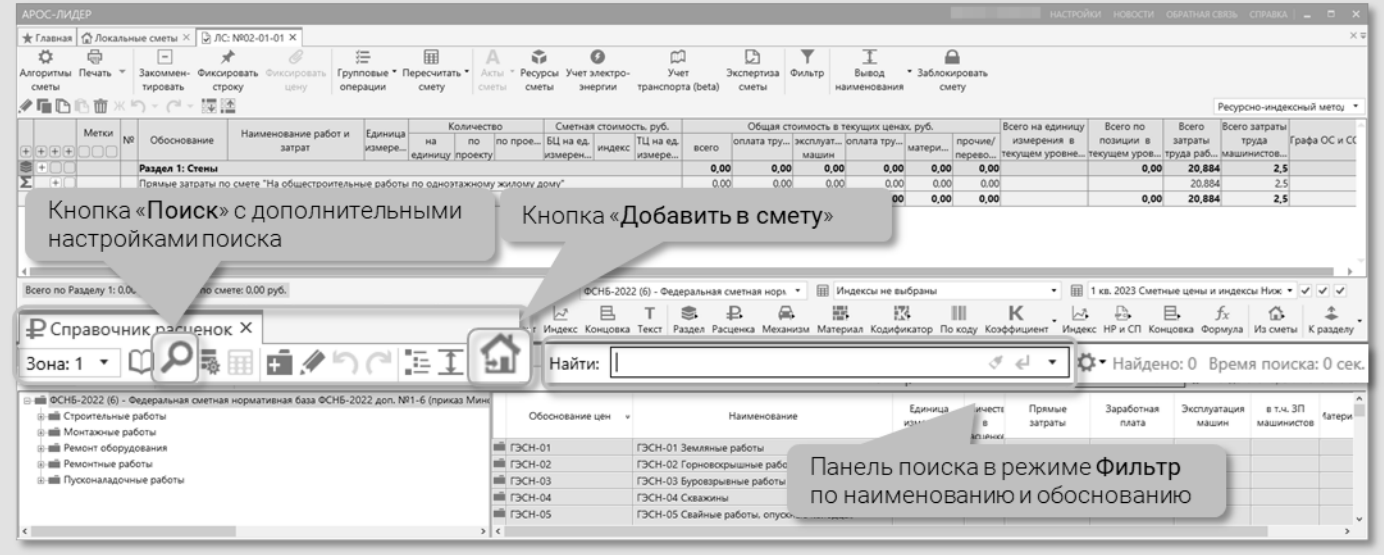

Страница 17 из 32

### Дополнительный способ добавление строк в смету (расценок, материалов и машин).

Когда при работе с локальной сметой вы точно знаете обоснование (код) расценки в нормативной базе, можно использовать режим добавления расценки по обоснованию.

Для этого, установите курсор в смете на строку, вслед за которой будет добавлена новая позиция. Далее нажмите кнопку «Расценка» в левой части нижней панели инструментов в смете (создание расценки вручную). В результате в локальную смету добавляется пустая строка, где необходимо ввести известное обоснование расценки в соответствующую графу. Введите обоснование расценки. Её можно вводить в краткой форме, не указывая стандартные сокращения ТЕР, ФЕР, ГЭСН и нули в коде. Так, вместо ГЭСНм01-01-001-01 достаточно ввести «м1-1-1-1». Нажмите Enter или установите курсор на любую другую строку. Расценка добавится из выбранной нормативной базы. Не забудьте ввести объём.

Ниже приведен пример нормы ГЭСН 08-02-001-01. Стоимостные составляющие в сборниках ГЭСН отсутствуют.

### ГЭСН 08-02-001-01 Кладка стен кирпичных наружных: простых при высоте этажа до 4 м

### Измеритель: м3

### Состав работ:

01. Кладка конструкций из кирпича.

02. Устройство ниш для отопления, вентиляционных и дымовых каналов с разделками борозд, осадочных и температурных швов, архитектурных и конструктивных деталей.

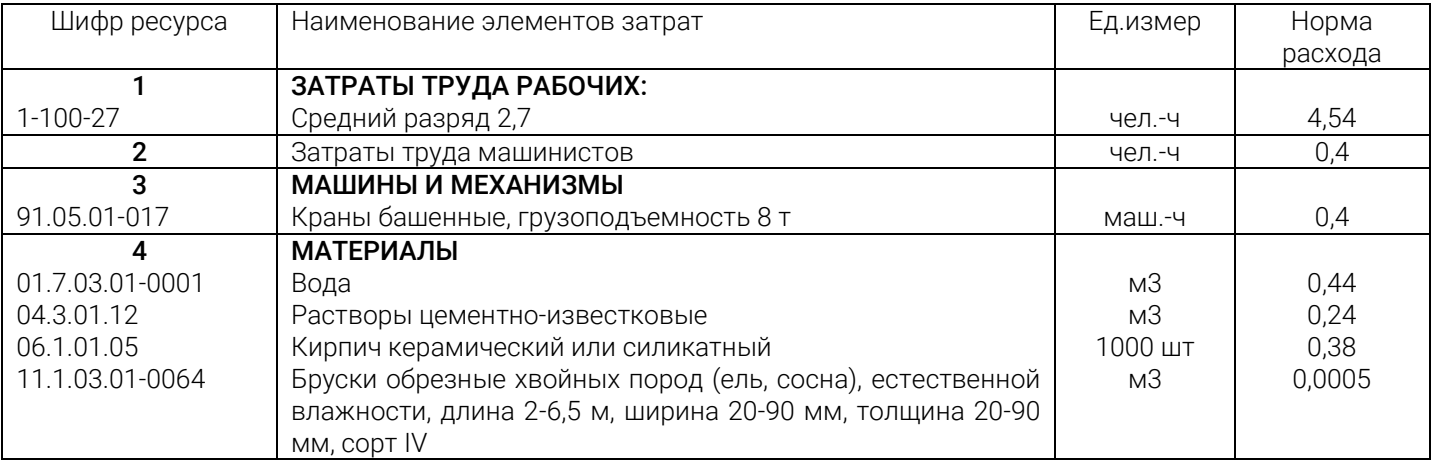

После добавления в смету сметных норм ГЭСН, необходимо расценить все ресурсы в них. Расценивание ресурсов может производиться и в базисном (в уровне цен - январь 2022 г.) и в текущем уровне цен. Если для некоторых ресурсов в смете использованы базисные цены, то для таких ресурсов необходимо применить индекс для приведения их к текущему уровню цен. Получение текущих цен на ресурсы через индексацию базисных цен и называется ресурсно-индексным методом определения сметной стоимости.

Таким образом, в смете, составляемой с использованием ресурсно-индексного метода, некоторые ресурсы будут указаны в текущем уровне цен, а некоторые в базисном с применением индекса по группам однородных ресурсов.

Важно, чтобы для каждого ресурса была получена текущая цена. Если текущая цена ресурса не указана и не может быть получена путем умножения базисной на индекс (есть базисная цена, но нет индекса; есть индекс, но нет базисной цены), то ресурс не будет учтен в смете, т.к. его текущая цена равна 0.

В программе «АРОС-Лидер» сметчику не требуется самостоятельно выбирать/искать цены ресурсов и настраивать уровень их цен. Сметчик добавляет только норму ГЭСН, цены ресурсов, входящих в норму, проставляются автоматически из выбранного сборника ФГИС ЦС.

При добавлении в смету сметной нормы ГЭСН 08-02-001-01, программа автоматически осуществила поиск и добавление цен ресурсов и индексов к ним из выбранного сборника ФГИС ЦС.

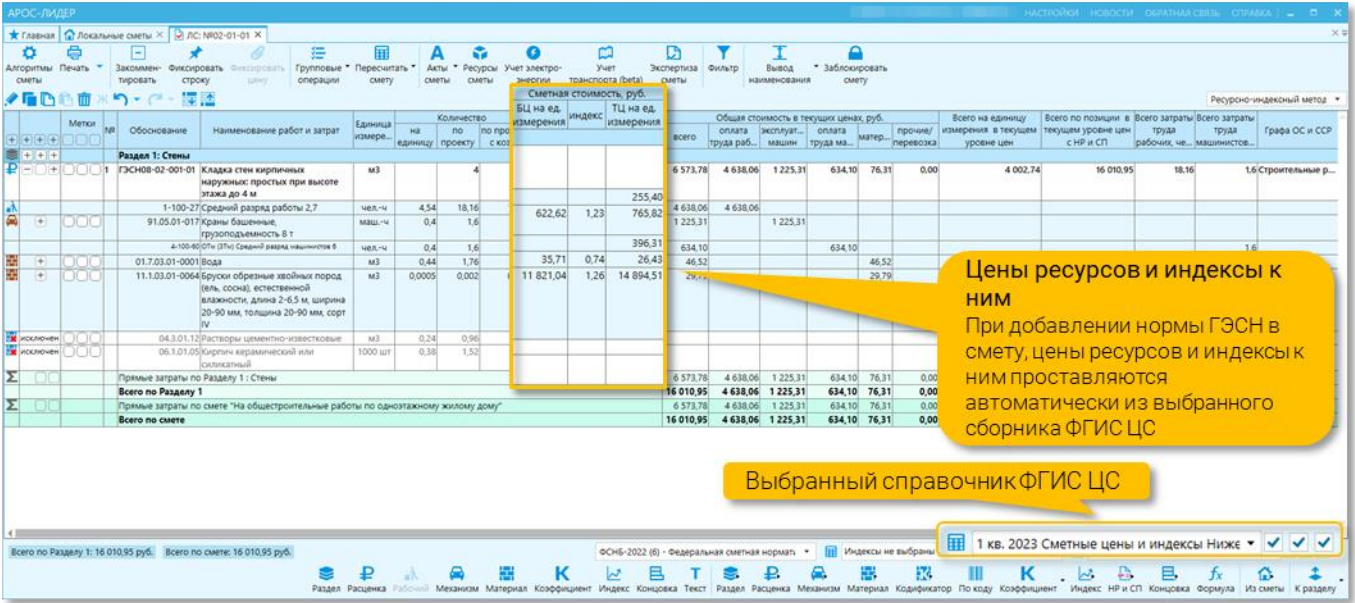

Кроме того, вместе с нормой ГЭСН 08-02-001-01 добавлены нормы НР и СП согласно выбранной в Алгоритмах сметы схемы.

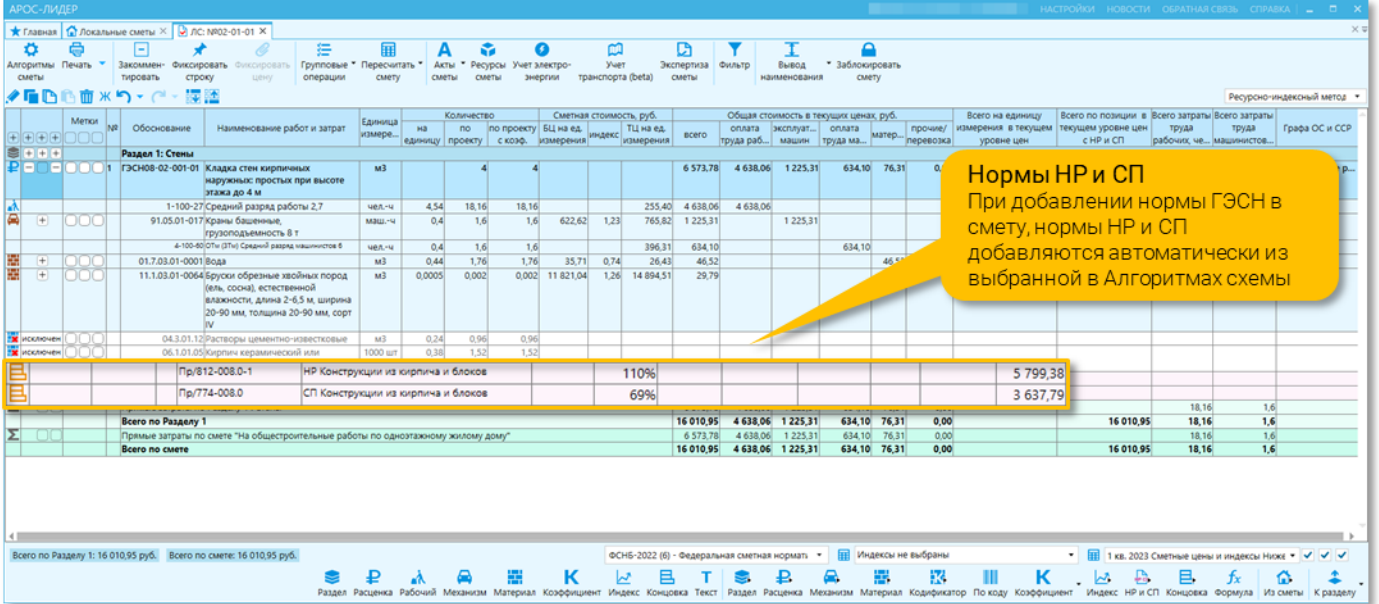

При добавлении сметной нормы ГЭСН 08-02-001-01 добавились строки ресурсов, отображаемые серым цветом и имеющие обозначение «исключен». Это «ресурсы с кодом группы» (код группы КСР), такие ресурсы требуется заменить (уточнить) на ресурсы по проекту (техническому заданию).

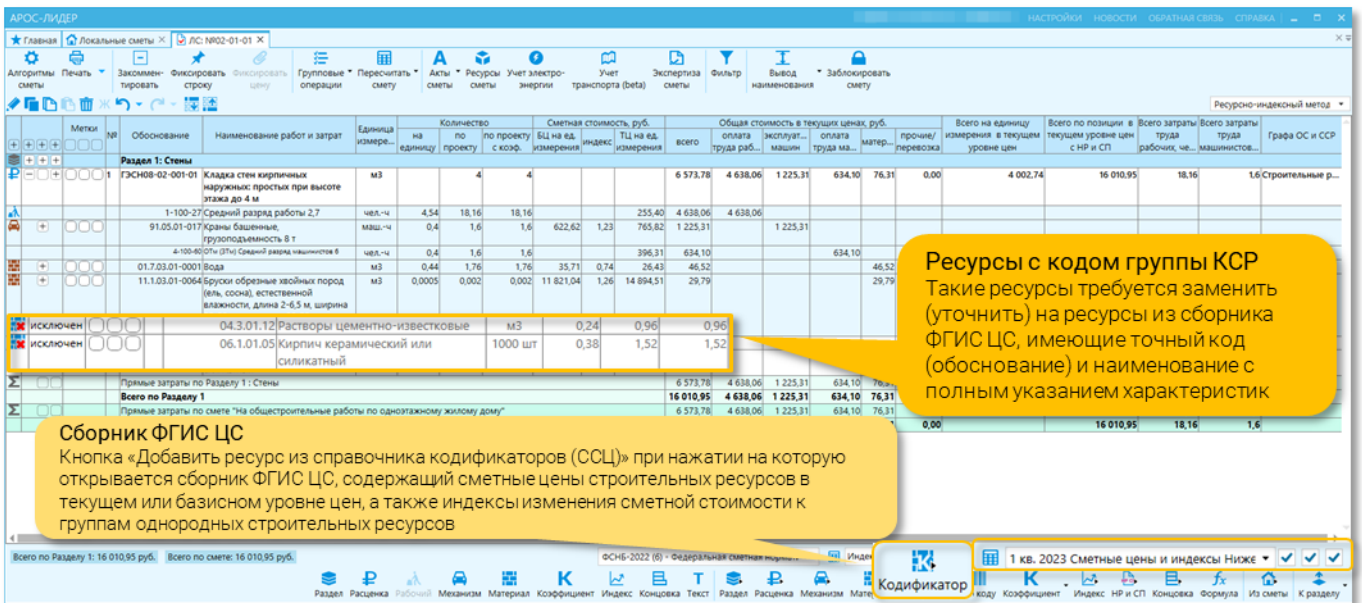

### Ресурсы в смете:

-Учтенные/вспомогательные ресурсы (ресурсы, входящие в сметную норму) приведены в сметной норме.

-Ресурсы с кодом группы КСР (неучтенные в стоимости единичной расценки) приведены в сметной норме.

- Ресурсы с кодом группы КСР имеют:
- неточный код (обоснование) в виде привязки к группе КСР (ССЦ),
- общее наименование,
- единицу измерения,
- количество (не у всех ресурсов),
- У ресурсов с кодом группы КСР отсутствуют:
- сметная стоимость за единицу измерения,
- номер по порядку.

-Неучтенные/основные ресурсы (ресурсы вне сметной нормы) предназначены для учета ресурсов по проекту согласно технического задания (проекта).

- Неучтенные/основные ресурсы содержат:
- точный код (обоснование),
- наименование с полным указанием характеристик,
- единицу измерения,
- количество,
- сметную стоимость за единицу измерения,
- итоговую сметную стоимость.

Номер по порядку состоит из двух групп цифр, разделенных точкой: первая группа цифр которого соответствует номеру позиции, вторая – порядковому номеру строки в позиции.

Ресурс связан со сметной нормой (позицией) и, при изменении объема сметной нормы, объем ресурса будет пересчитан на новый объем работы.

-Материальный ресурс в соответствии с Классификатором строительных ресурсов или сметными ценами на материалы, изделия, конструкции и оборудование, применяемые в строительстве, сведения о которых включены в федеральный реестр сметных нормативов.

Номер по порядку соответствует номеру позиции согласно сквозной нумерации позиций сметного расчета, к которым относятся сметные нормы, материальные ресурсы и оборудование.

-Материальный ресурс по конъюнктурному анализу (материал по прайсу) сметная стоимость определяется с учетом положений пунктов 13–18 Методики № 421/пр. Строительным ресурсам, цена которых определена в результате конъюнктурного анализа, присваивается шифр (код) в соответствии с описанием в Методике

Страница 20 из 32

Номер по порядку соответствует номеру позиции согласно сквозной нумерации позиций сметного расчета, к которым относятся сметные нормы, материальные ресурсы и оборудование.

-Оборудование, мебель, инвентарь в соответствии с Классификатором строительных ресурсов или сметными ценами на материалы, изделия, конструкции и оборудование, применяемые в строительстве, сведения о которых включены в федеральный реестр сметных нормативов.

Номер по порядку соответствует номеру позиции согласно сквозной нумерации позиций сметного расчета, к которым относятся сметные нормы, материальные ресурсы и оборудование.

-Оборудование, мебель, инвентарь по конъюнктурному анализу (оборудование по прайсу) сметная стоимость которого определяется с учетом положений пунктов 13–18 Методики № 421/пр. Строительным ресурсам, цена которых определена в результате конъюнктурного анализа, присваивается шифр (код) в соответствии с описанием в Методике

Номер по порядку соответствует номеру позиции согласно сквозной нумерации позиций сметного расчета, к которым относятся сметные нормы, материальные ресурсы и оборудование.

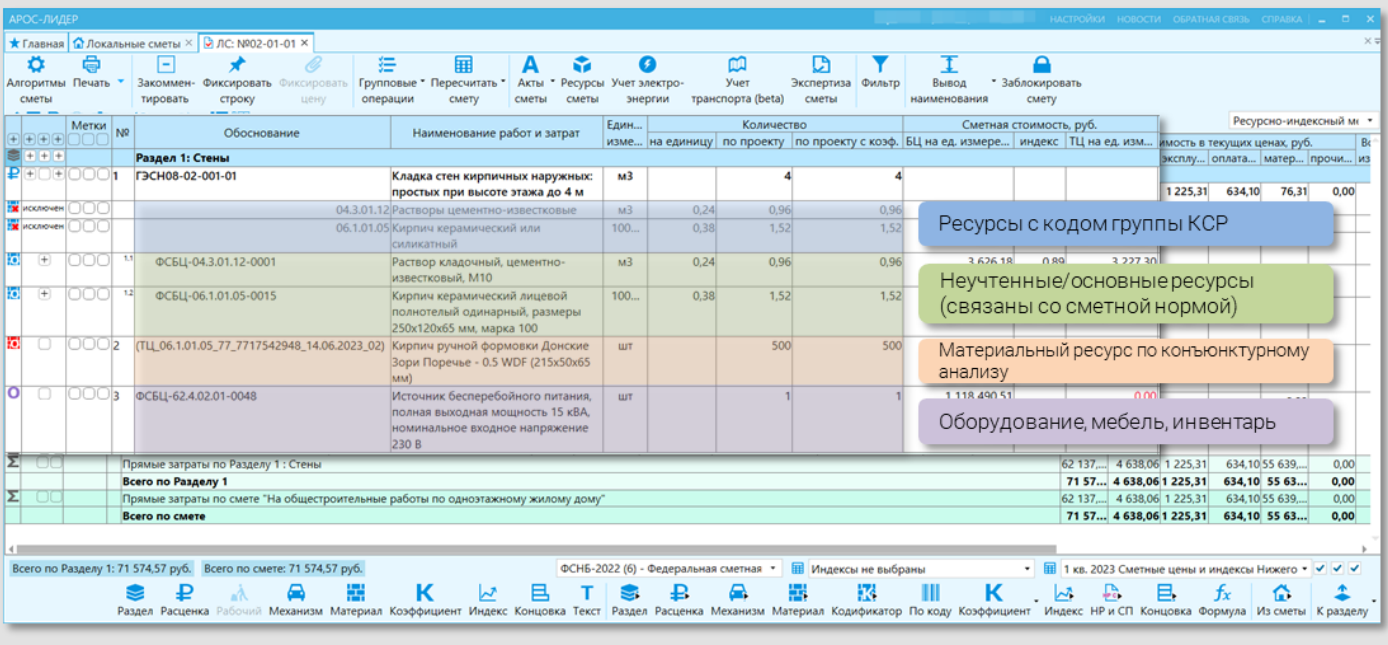

### <span id="page-20-0"></span>Замена «ресурсов с кодом группы КСР» на ресурсы из ФГИС ЦС

Заменим «ресурс с кодом группы КСР» на «неучтенный/основной ресурс» из сборника ФГИС ЦС согласно технического задания (проекта)

«Ресурсы с кодом группы КСР» необходимо заменить на ресурсы из сборника ФГИС ЦС нужного региона и квартала, сведения о котором включены в федеральный реестр сметных нормативов. В сборнике ФГИС ЦС содержатся сметные цены строительных ресурсов в текущем или базисном уровне цен, а также индексы изменения сметной стоимости к группам однородных строительных ресурсов и отдельные виды прочих работ и затрат.

Для быстрого перехода к нужной группе ресурсов в справочнике ФГИС ЦС нажмите кнопку «Перейти к ресурсу в кодификаторе» в меню правой кнопки мыши (или F4 на клавиатуре). В нижней части экрана откроется справочник ФГИС ЦС, выбранный в Алгоритмах сметы или нижнем правом углу открытой сметы. Справочник будет открыт на папке с ресурсами выбранной группы.

Если необходимо открыть справочник без перехода к конкретной группе ресурсов, то в правой части нижней панели инструментов нажмите кнопку «Добавить ресурс из кодификатора». В нижней части экрана откроется справочник ФГИС ЦС. Здесь можно зайти в нужную группу и выбрать ресурс, либо воспользоваться поиском и фильтром.

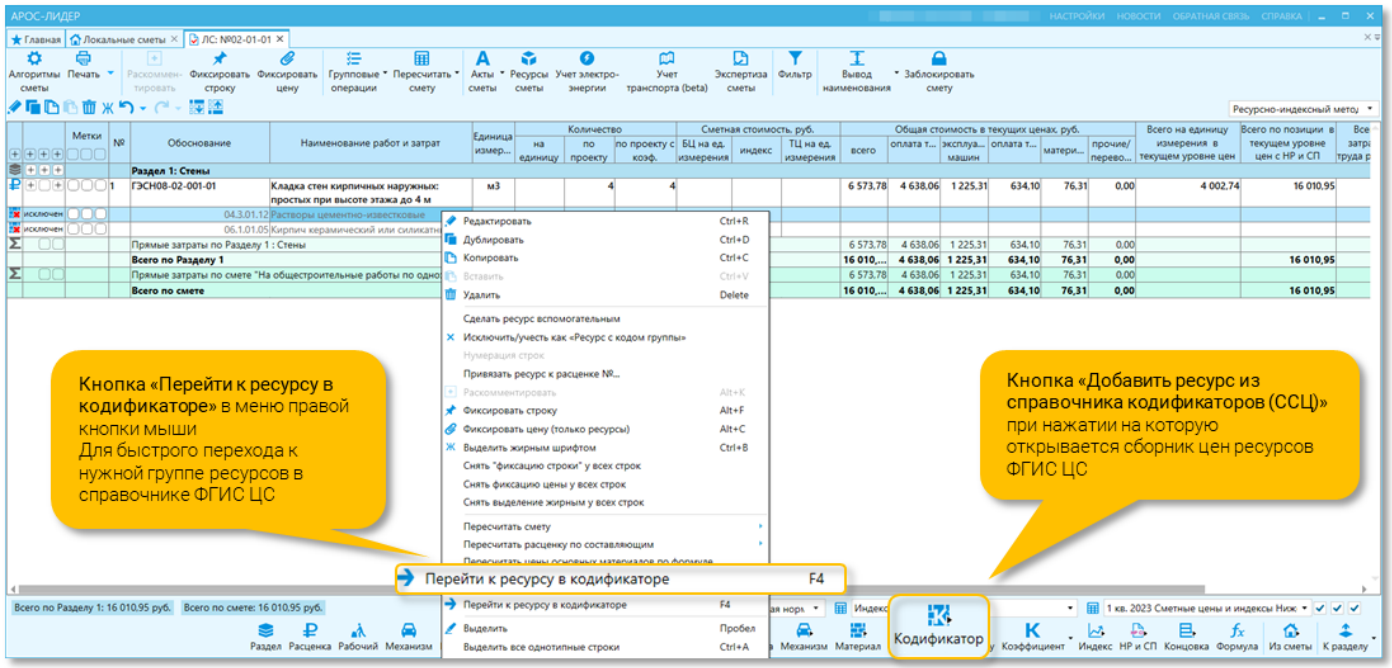

Добавление выбранного материала в смету происходит точно так же, как и сметных норм и других сметных строк: буксировкой и через кнопку «Добавить в смету».

При выполнении замены ресурса программа спросит, как именно необходимо добавить выбранный нами ресурс:

### - добавить отдельной строкой,

Ресурс будет добавлен как «Материальный ресурс» отдельной строкой

#### - как вспомогательный,

Ресурс будет добавлен как «Учтенный/вспомогательный ресурс (ресурс, входящий в сметную норму)»

#### - как основной

Ресурс будет добавлен как «Неучтенный/основной ресурс (ресурс вне сметной нормы)»

#### - выполнить замену

Ресурс будет добавлен либо как «Материальный ресурс» отдельной строкой, либо как «Неучтенный/основной ресурс (ресурс вне сметной нормы)», в зависимости от признака заменяемого ресурса. При этом объем будет предложен тот же, что у заменяемого ресурса.

### - заменить и удалить заменяемый ресурс полностью

Заменяемый ресурс будет удален, а добавляемый ресурс будет добавлен либо как «Материальный ресурс» отдельной строкой, либо как «Неучтенный/основной ресурс (ресурс вне сметной нормы)», в зависимости от признака заменяемого ресурса. При этом объем будет предложен тот же, что у заменяемого ресурса.

#### - заменить цену

Будет заменена только стоимость ресурса.

Выберем режим добавления «Заменить», чтобы заменяемый ресурс («Ресурс с кодом группы КСР») остался в смете, а добавляемый ресурс добавился как «Неучтенный/основной ресурс (ресурс вне сметной нормы)». Обратите внимание, что объем сразу подставился от заменяемого ресурса.

ООО «АРОС СПб» [www.aros.spb.ru](http://www.aros.spb.ru/) +7 (812) 543-13-81

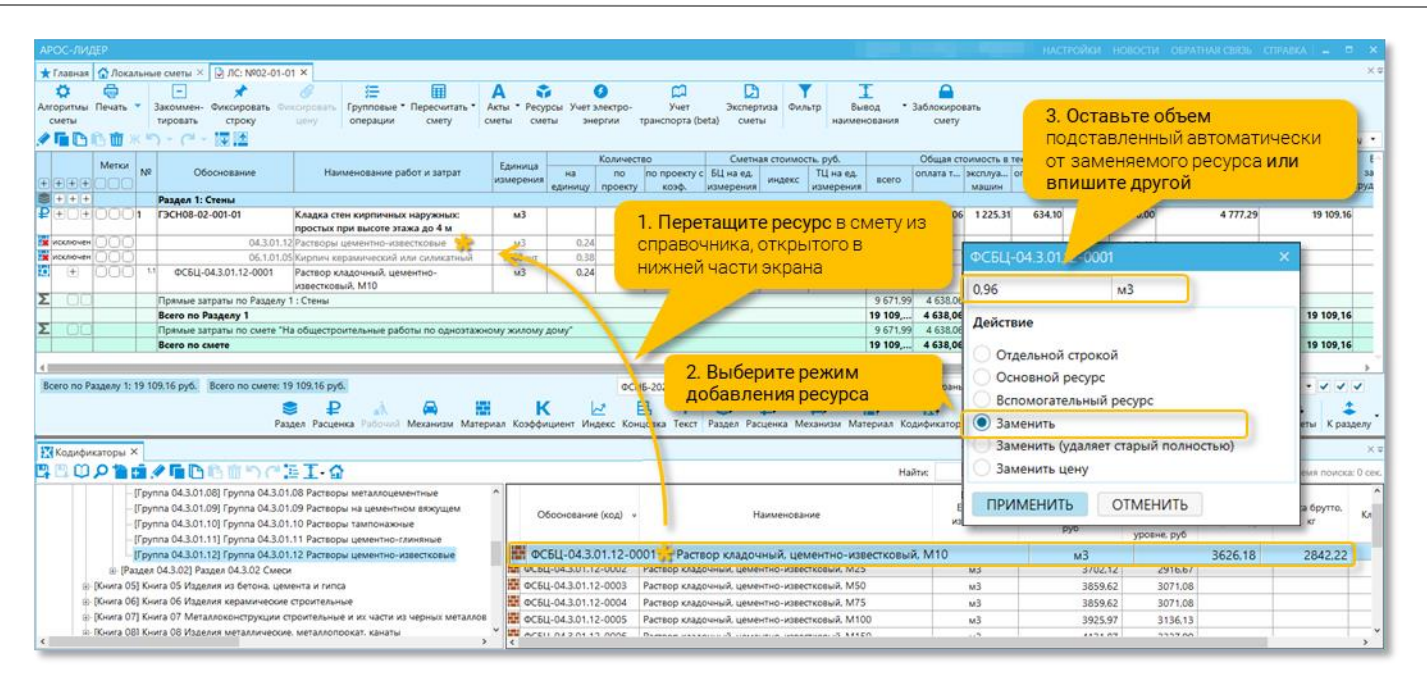

Таким образом, ресурс с кодом группы КСР и общим наименованием «04.3.01.12 Растворы цементноизвестковые» мы заменили на ресурс с точным кодом и точным наименованием «04.3.01.12-0001 Раствор кладочный, цементно-известковый, М10» согласно техническому заданию. Данный ресурс мы нашли в справочнике ФГИС ЦС.

### <span id="page-22-0"></span>Замена «ресурсов с кодом группы КСР» на ресурсы по Конъюнктурному анализу

Заменим «ресурс с кодом группы КСР» на «материальный ресурс по конъюнктурному анализу (материал по прайсу)» согласно технического задания (проекта)

Необходимо заменить ресурс с кодом группы «06.1.01.05 Кирпич керамический или силикатный». Предположим что, согласно техническому заданию, при проведении работ будет применен «Кирпич ручной формовки Донские Зори Поречье - 0.5 WDF (215х50х65 мм)». Согласно п. 13 Методики по приказу №421 допускается определение сметной стоимости материальных ресурсов, отсутствующих во ФГИС ЦС, по наиболее экономичному варианту, определенному на основании сбора информации о текущих ценах (далее конъюнктурный анализ).

### Методика по приказу №421(в ред. Приказа Минстроя России от 07.07.2022 N 557/пр):

*«13. При отсутствии во ФГИС ЦС данных о сметных ценах в базисном или текущем уровне цен на отдельные материальные ресурсы и оборудование, а также сметных нормативов на отдельные виды работ и услуг допускается определение их сметной стоимости по наиболее экономичному варианту, определенному на основании сбора информации о текущих ценах (далее - конъюнктурный анализ). Результаты конъюнктурного анализа оформляются в соответствии с рекомендуемой формой, приведенной в Приложении N 1 к Методике и подписываются застройщиком или техническим заказчиком (далее - заказчик)»*

Т.к. нужного ресурса «Кирпич ручной формовки Донские Зори Поречье - 0.5 WDF (215х50х65 мм)» в справочнике ФГИС ЦС нет, требуется выполнить конъюнктурный анализ. Подробнее выполнение конъюнктурного анализа описано в этой инструкции [Формирование Конъюнктурного анализа](#page-28-0).

Для ресурса «Кирпич ручной формовки Донские Зори Поречье - 0.5 WDF (215х50х65 мм)» конъюнктурный анализ будет выглядеть так:

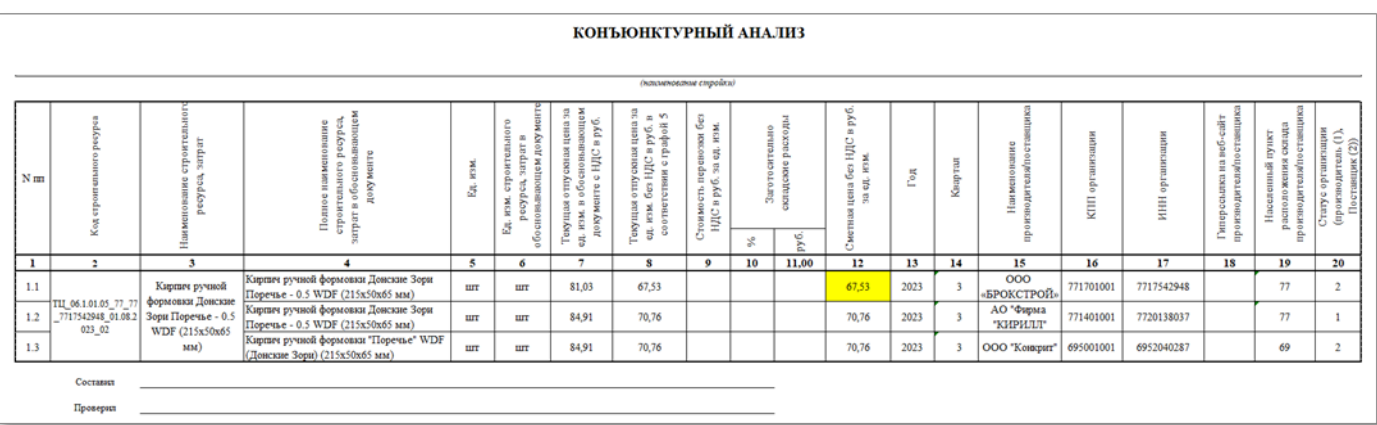

По результатам конъюнктурного анализа для ресурса «Кирпич ручной формовки Донские Зори Поречье - 0.5 WDF (215х50х65 мм)» мы сформировали код «ТЦ\_06.1.01.05\_77\_ 7717542948\_01.08.2023\_02». Добавим в смету этот ресурс. Для этого установим курсор на строке, после которой будет расположен добавляемый ресурс и нажмем на нижней панели инструментов кнопку «Добавить материал». В смету добавится пустая строка материала.

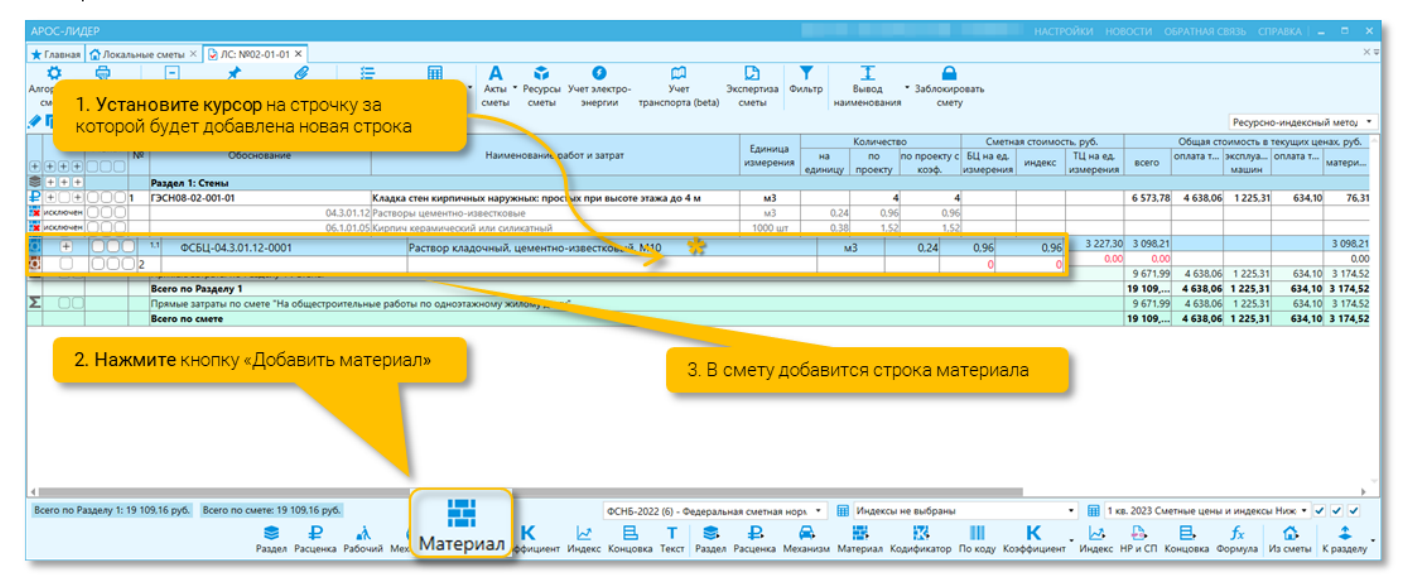

В графу Обоснование впишем сформированный по результатам конъюнктурного анализа код «ТЦ\_06.1.01.05\_77\_ 7717542948\_01.08.2023\_02», в графу Наименование - «Кирпич ручной формовки Донские Зори Поречье - 0.5 WDF (215х50х65 мм)», в графу Ед. измерения - шт.

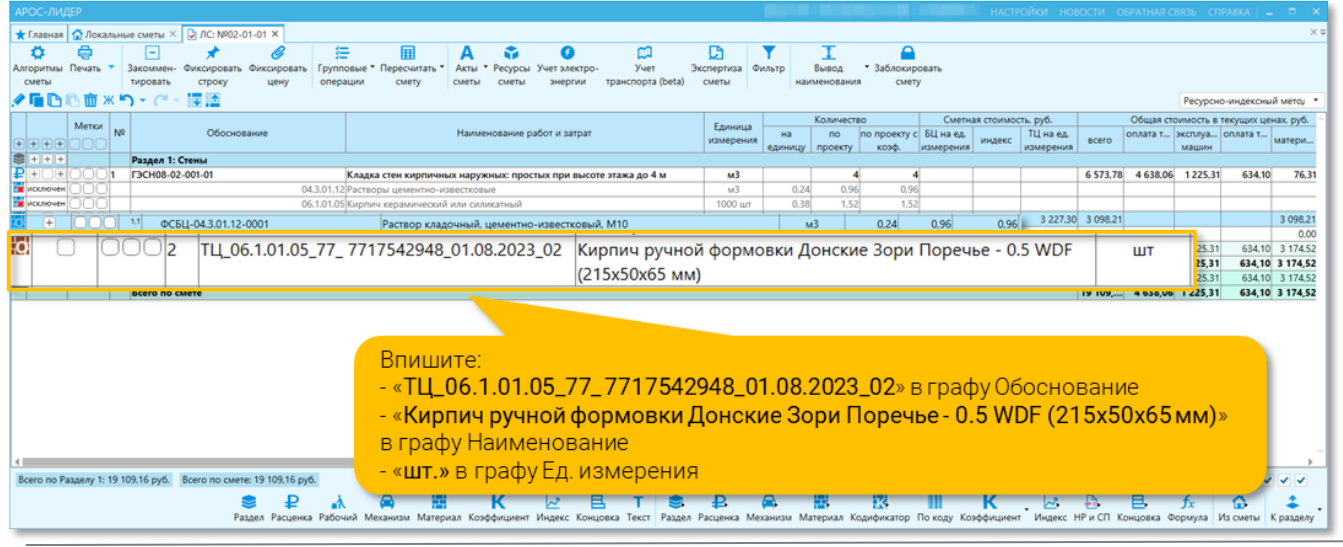

У заменяемого ресурса «06.1.01.05 Кирпич керамический или силикатный» ед. измерения 1000 шт и количество 1,52. А в нашем конъюнктурном анализе стоимость указана за шт. Поэтому количество необходимо указать не 1,52, как в заменяемом ресурсе, а 1520 шт.

Стоимость в смете для этого ресурса мы укажем из конъюнктурного анализа 81,03 руб. Чтобы убрать из этой цены НДС, необходимо вписать в графу ТЦ на ед. измерения формулу «81,03/1,2» (либо вписать сразу цену без НДС – 67,53 руб.), т.к. НДС, согласно п. 181 Методики по приказу №421, будет начислен в Сводном сметном расчете на итог по главам 1-12, т.е. на полную стоимость всех смет.

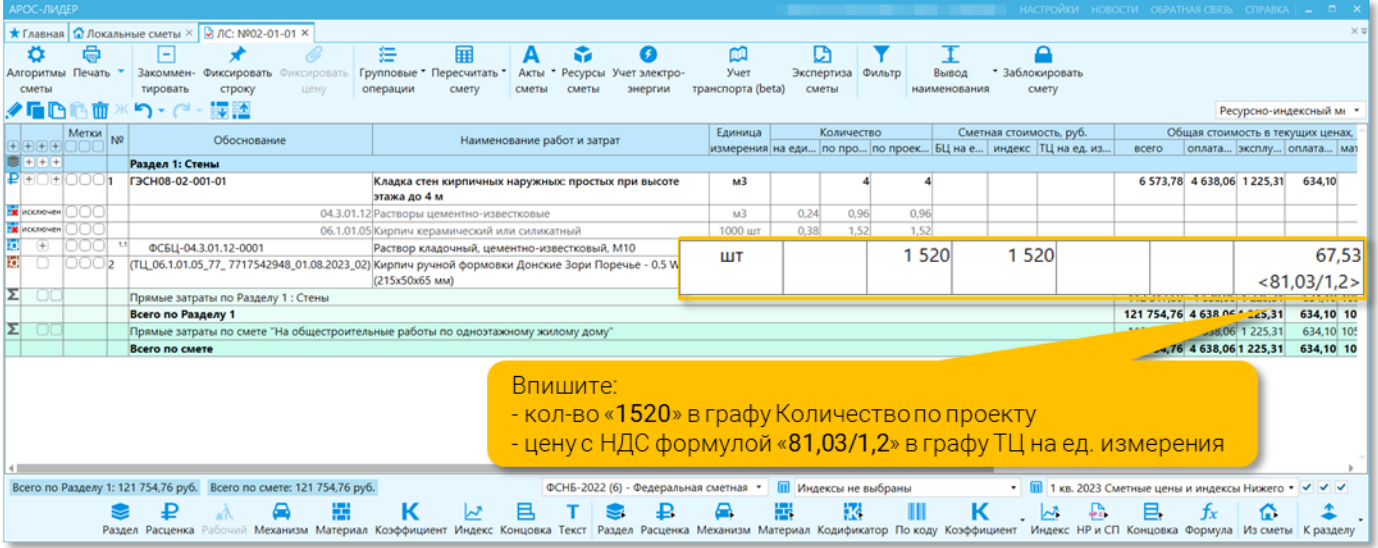

Т.к. ресурс «Кирпич ручной формовки Донские Зори Поречье - 0.5 WDF (215х50х65 мм)» взят не из ФГИС ЦС, то необходимо присвоить ему тип «Материальный ресурс, отсутствующий в ФГИС ЦС», т.к. в итогах по смете необходимо отобразить итоговую стоимость таких ресурсов, согласно отчетной форме, приведенной в Методике № 421.

Вызовем на редактирование добавленный нами ресурс «Кирпич ручной формовки Донские Зори Поречье - 0.5 WDF (215х50х65 мм)», выставим тип справочника «Материал по прайсу» и нажмем кнопку Сохранить.

Для лучшей визуальной идентификации в смете, иконки строк, которым присвоены типы справочников «Материал по прайсу» и «Оборудование по прайсу» отображаются красным цветом. А иконки основных ресурсов расценки (сметной нормы) отображаются более темным цветом.

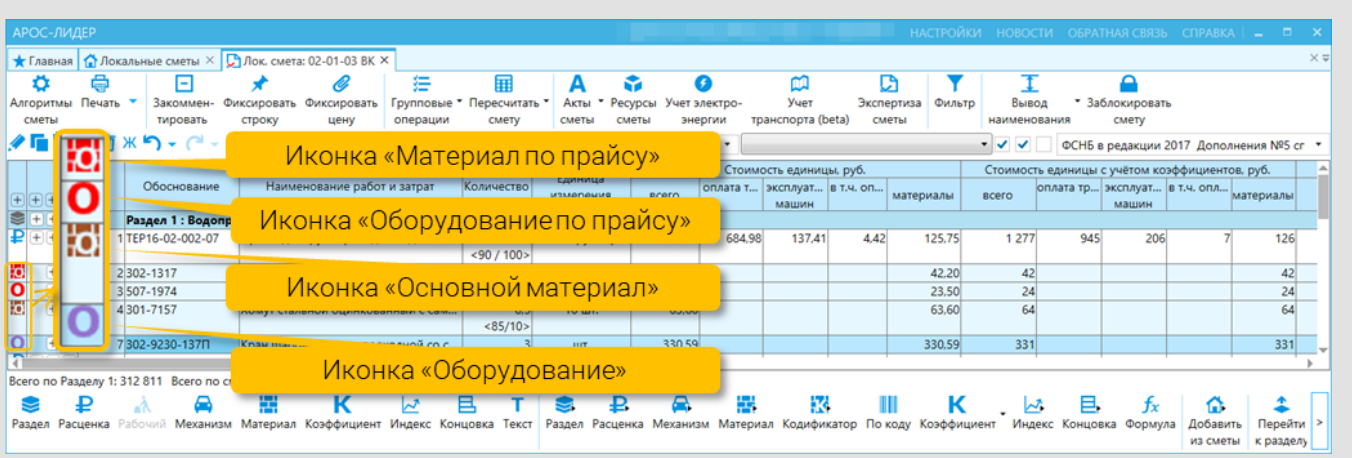

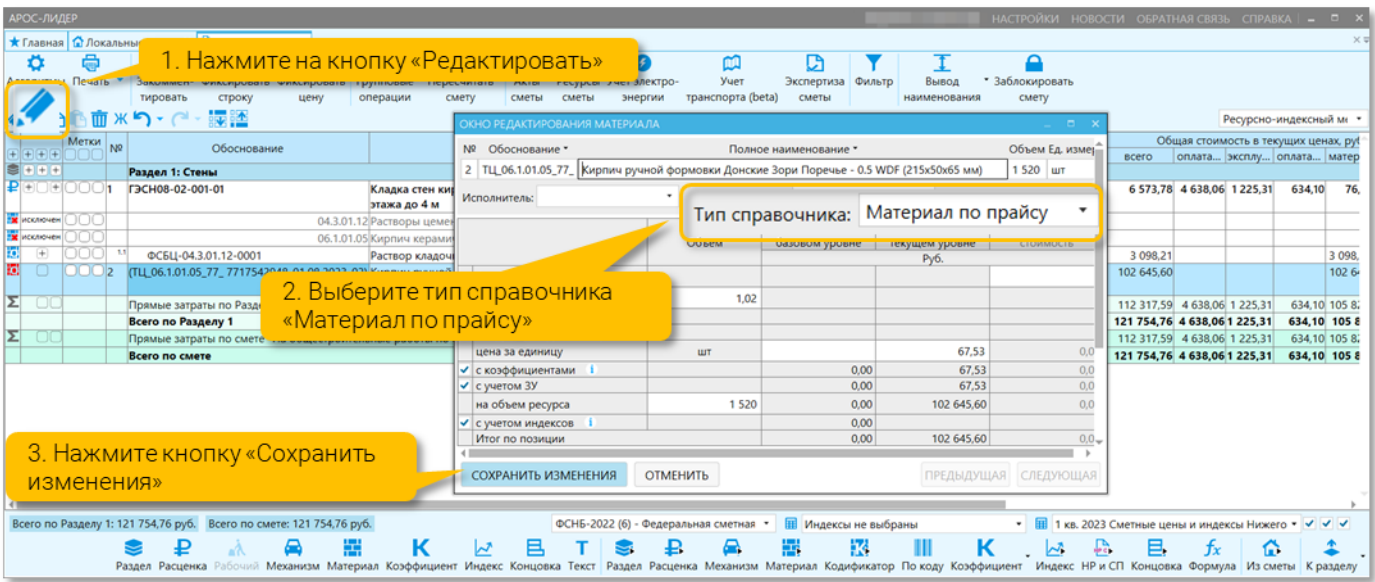

Теперь в отчетной форме в итогах по смете справочно будет приведена итоговую стоимость таких ресурсов.

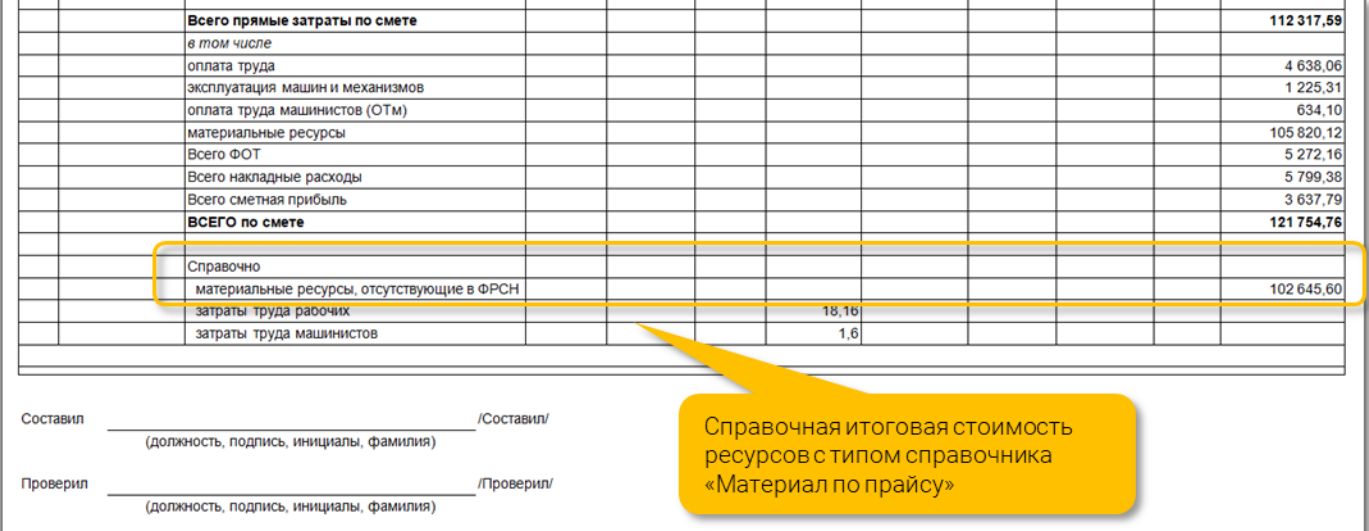

Выполнение замены ресурсов завершено.

### <span id="page-25-0"></span>Сохранение сметы в формат xml-схемы Минстроя России

В программе АРОС-Лидер доступен экспорт (сохранение) смет в формат электронных документов, согласно xml-схемы Минстроя (расширение файлов «.GGE»), представляемых для проведения экспертизы и проверки достоверности определения сметной стоимости в соответствии с Приказом Минстроя РФ от 12.05.2017 №783/пр.

Описание формата представления локальных сметных расчетов (смет), в электронном виде (на основе XML размещается на официальном сайте Минстроя России [https://minstroyrf.gov.ru/tim/xml-skhemy/.](https://minstroyrf.gov.ru/tim/xml-skhemy/)

Приказом Минстроя России от 12 мая 2017 г. N 783/пр установлены требования к формату электронных документов, представляемых для проведения государственной экспертизы проектной документации и (или) результатов инженерных изысканий и проверки достоверности определения сметной стоимости строительства, реконструкции, капитального ремонта объектов капитального строительства.

Для получения услуг электронные документы сметной документации представляются в виде файлов в формате xml. Схемы, подлежащие использованию для формирования документов в формате xml (далее — xmlсхемы), размещаются на официальном сайте Минстроя России (<https://minstroyrf.gov.ru/tim/xml-skhemy/>). А в случае их отсутствия проверка сметной документации проводится по файлам в форматах: xls, xlsx, ods; doc, docx, odt; pdf.

В соответствии с пунктом 2 Требований приказа Минстроя России № 783/пр от 12 мая 2017 года XML-схемы, размещённые на сайте Минстроя России, вводятся в действие по истечении трёх месяцев со дня их размещения

### <span id="page-26-0"></span>Как сохранить смету в формат «xml-схемы» (.gge)

Начиная с версии 5-4-6 ПК «АРОС-Лидер» реализована возможность сохранения локальных смет в формате XML (расширение файлов .gge) согласно схеме, предложенной Минстроем России.

В меню правой кнопки мыши в окне открытой Локальной сметы или в окне Список локальных смет выберите пункт сохранения сметы «Формат Главгосэкспертизы xml-схема (.gge) beta».

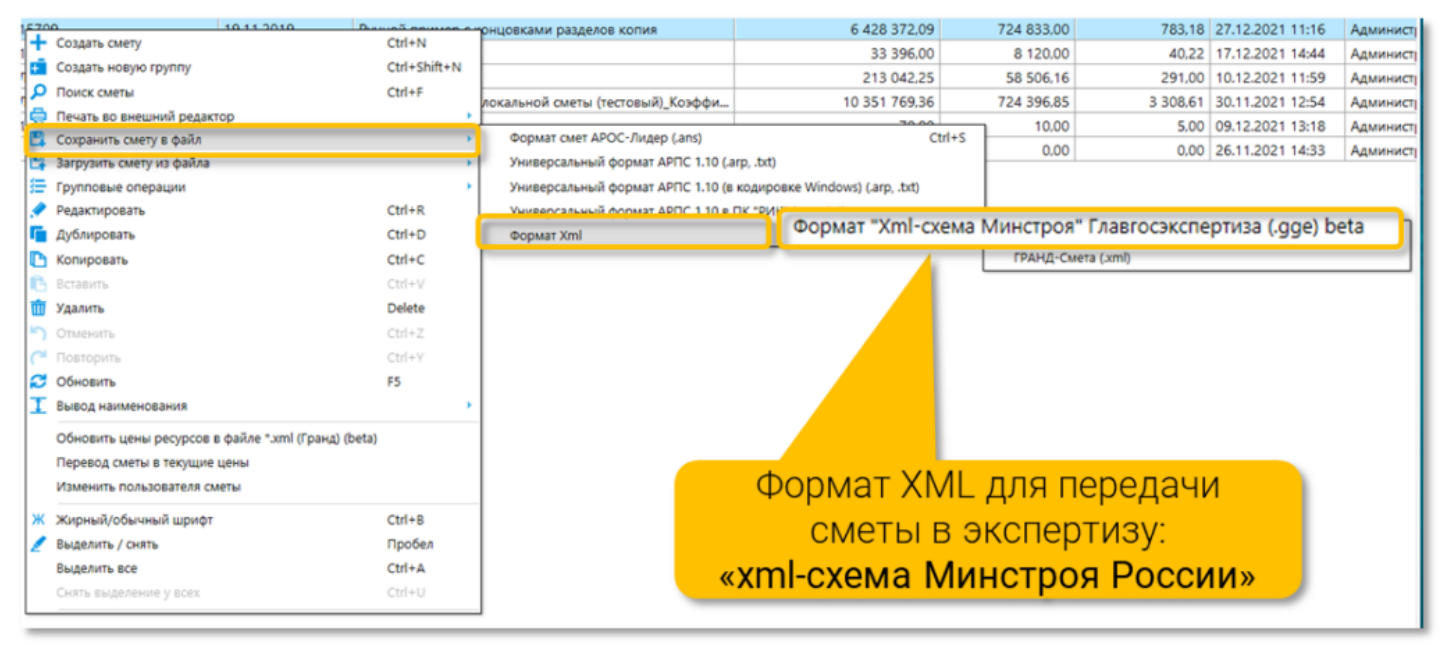

### <span id="page-26-1"></span>Чем открыть файл «xml-схемы» (расширение .gge)

Для открытия и просмотра электронных документов, подготовленных в соответствии с XML-схемой Минстроя, ФАУ «Главгосэкспертиза России» разработала специальный сервис: <https://checkxml.gge.ru/> и <https://checkxml.platformaexpert.ru/>

Главгосэкспертиза России разработала общедоступный сервис проверки и визуализации документов в формате XML. Он позволяет осуществлять предварительный просмотр машиночитаемых файлов, в том числе локальных сметных расчетов и пояснительной записки. Функционал автоматизированного модуля позволяет экспертным организациям выполнить проверку всей сметной документации по проекту одним пакетом, в том числе на соответствие утвержденным Минстроем России XML-схемам, а также сметным нормативам, включенным в состав федерального реестра сметных нормативов.

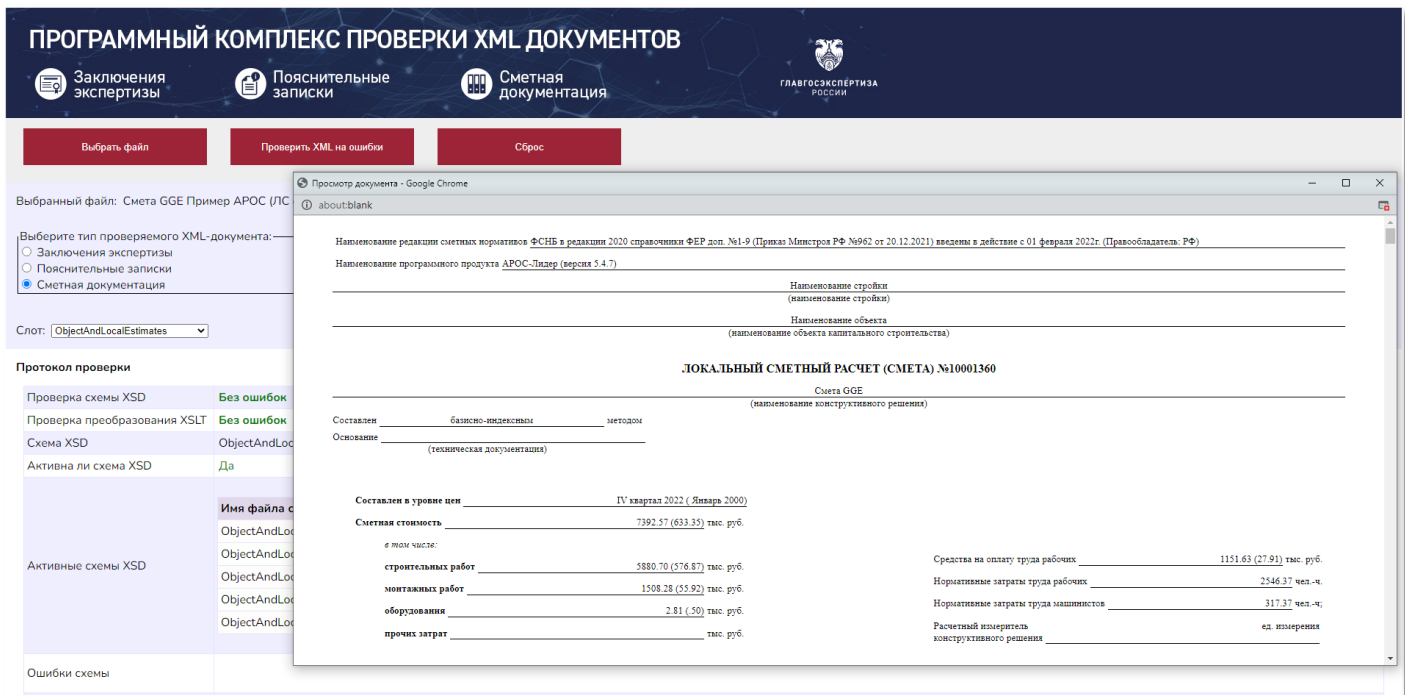

Обратите внимание! Результат загрузки сметы через указанный выше сайт НЕ ЯВЛЯЕТСЯ ни экспертизой, ни её аналогом. Эксперт проверяет сметную документацию как раньше, используя сайт лишь для открытия файлов формата «xml-схемы» с расширением .gge.

Письмо ФАУ «ГЛАВГОСЭКСПЕРТИЗА РОССИИ» от 10.12.2021 № 19-1/19317: https://aros.spb.ru/downloads/arosleader20/Isx.№19[-1-19317\\_10.12.2021\\_GGE\\_for\\_checkxml.gge.ru.pdf](https://aros.spb.ru/downloads/arosleader20/Isx.№19-1-19317_10.12.2021_GGE_for_checkxml.gge.ru.pdf)

### <span id="page-27-0"></span>Печать сметы

Т.к. для Ресурсно-индексного метода есть только один вариант отчета, опубликованный в Методике №421, то на данный момент печать сметы РИМ доступна только в нем.

Чтобы распечатать смету нажмите кнопку «Печать» на верхней панели инструментов открытой сметы. При нажатии на треугольник у этой кнопки можно выбрать редактор печати MS Word, MS Excel, OO или печать в файл. Также здесь доступны дополнительные отчеты по сметам: Ведомость объемов работ, Ресурсные ведомости и другие.

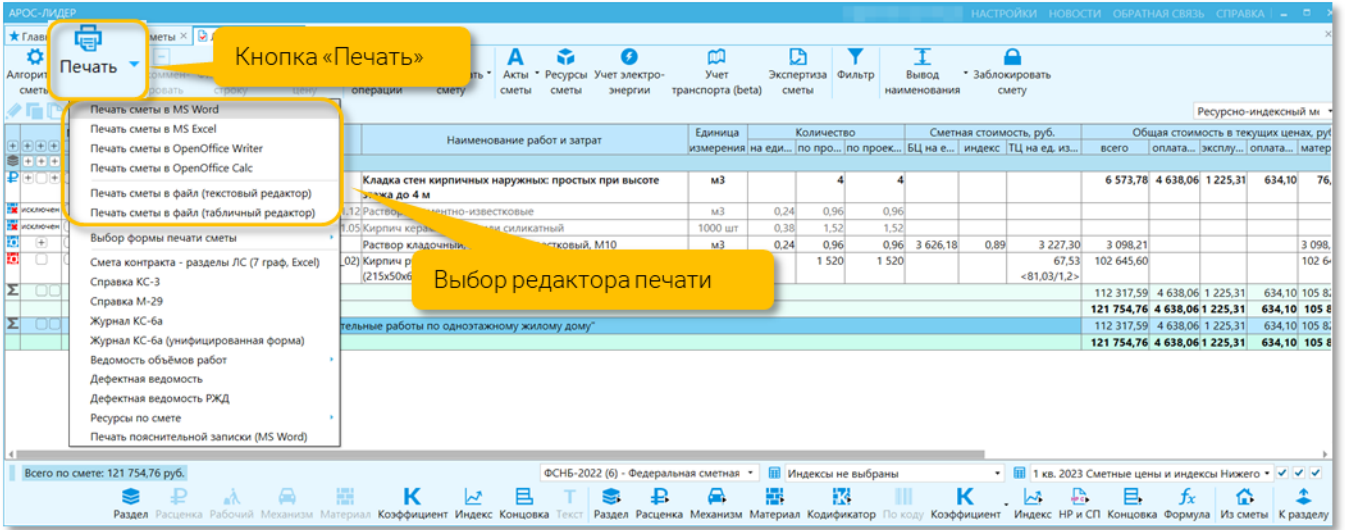

### <span id="page-28-0"></span>Формирование Конъюнктурного анализа

*…..*

#### Методика по приказу №421(в ред. Приказа Минстроя России от 07.07.2022 N 557/пр):

*«13. При отсутствии во ФГИС ЦС данных о сметных ценах в базисном или текущем уровне цен на отдельные материальные ресурсы и оборудование, а также сметных нормативов на отдельные виды работ и услуг допускается определение их сметной стоимости по наиболее экономичному варианту, определенному на основании сбора информации о текущих ценах (далее - конъюнктурный анализ). Результаты конъюнктурного анализа оформляются в соответствии с рекомендуемой формой, приведенной в Приложении N 1 к Методике и подписываются застройщиком или техническим заказчиком (далее - заказчик).*

*14. Для проведения конъюнктурного анализа используется информация из открытых и (или) официальных источников о текущих ценах (в частности, печатные издания, информационно-телекоммуникационная сеть "Интернет"), подтверждаемая обосновывающими документами, подписанными производителями и (или) поставщиками соответствующих материальных ресурсов и оборудования (работ, услуг) и (или) заверенными подписями уполномоченного лица производителей и (или) поставщиков, при использовании обосновывающих документов из открытых источников - подписанные уполномоченным лицом заказчика, в том числе для:*

*а) материальных ресурсов и оборудования: копиями или оригиналами (при наличии) прейскурантов, коммерческих предложений, технико-коммерческих предложений (далее - ТКП), расчетно-калькуляционных цен (далее - РКЦ), цен офсетных контрактов, а также информацией, принятой по данным, размещенной в информационно-телекоммуникационной сети "Интернет", используемой при проведении конъюнктурного анализа;*

*Обосновывающие стоимость в текущих ценах документы должны быть получены в период, не превышающий 6 месяцев до момента определения сметной стоимости.*

*Конъюнктурный анализ проводится по данным производителей (поставщиков) соответствующего субъекта Российской Федерации (части территории субъекта Российской Федерации), на территории которого осуществляется строительство. Для субъектов Российской Федерации (частей территорий субъектов Российской Федерации), на рынке которых не представлены необходимые материальные ресурсы и оборудование, допускается проведение конъюнктурного анализа по данным производителей (поставщиков), расположенных в других субъектах Российской Федерации (частях территории субъекта Российской Федерации), с учетом стоимости доставки до объекта строительства, рассчитанной в соответствии со сметными нормативами, сведения о которых включены в ФРСН, или согласно положениям пункта 91 настоящей Методики.»*

Результаты конъюнктурного анализа оформляются в соответствии с рекомендуемой формой, приведенной в Приложении N 1 к Методике по приказу 421 и подписываются застройщиком или техническим заказчиком.

Приложение N 1 к Методике утвержденной приказом Минстроя России от 4 августа 2020 г. N 421/пр (рекомендуемый образец)

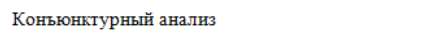

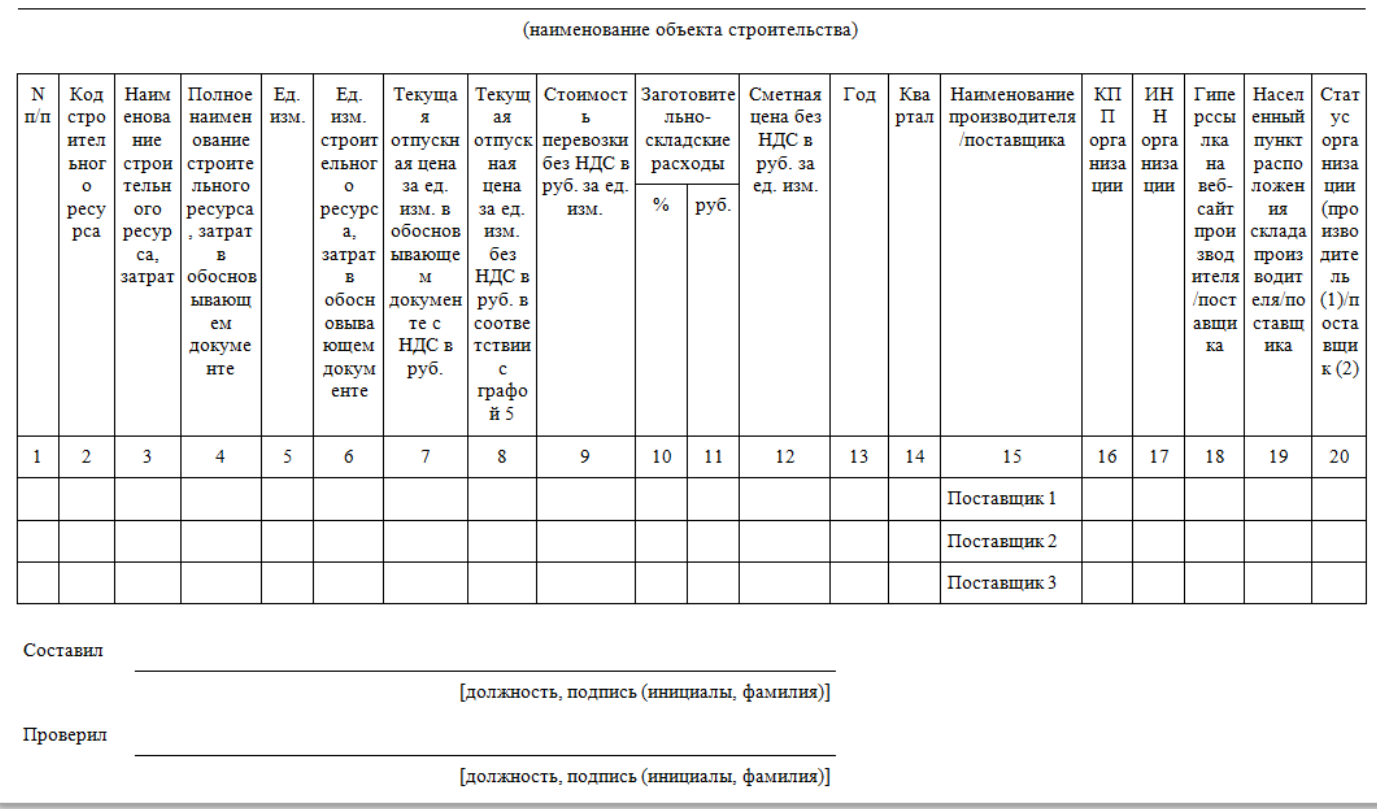

Для проведения конъюнктурного анализа используется информация из открытых и (или) официальных источников о текущих ценах. Строкам ресурсов, стоимость которых приведена по результатам конъюнктурного анализа, присваивается код, правила формирования которого описаны в п. 23 и 24 Методики по приказу №421.

### Методика по приказу №421(в ред. Приказа Минстроя России от 07.07.2022 N 557/пр):

*«23. Материальным ресурсам и оборудованию, отпускная цена которых в текущем уровне цен определена в соответствии с положениями пунктов 13 - 21 Методики, присваивается код, состоящий из буквенного обозначения "ТЦ" и пяти групп цифр: первая группа цифр соответствует коду группы Классификатора строительных ресурсов (далее - КСР), состоящей из четырех групп цифр, к которой относится строительный ресурс, вторая - коду субъекта Российской Федерации, на территории которого находится производитель (поставщик), третья группа цифр содержит данные об ИНН производителя (поставщика), четвертая соответствует уровню ценовых показателей (в формате ДД.ММ.ГГГГ) в соответствии с обосновывающими отпускную цену документами, пятая группа цифр содержит указание на учет в отпускной цене затрат на перевозку строительного ресурса (01 - с учетом затрат на перевозку, 02 - без учета затрат на перевозку).*

*24. Вместо кода группы допускается указывать код раздела (части, книги) с указанием нулей в недостающих группах цифр, например, 64.4.00.00. Для материальных ресурсов и оборудования, не подлежащих включению в КСР, вместо кода группы указывается следующая комбинация цифр: 101 - для технологического оборудования, 102 - для материальных ресурсов индивидуального изготовления, 103 - для инженерного оборудования индивидуального изготовления, 104 - для производственного и хозяйственного инвентаря, в том числе мебели, 105 - для лабораторного оборудования, 106 - для транспортных средств, 107 - для инструмента, используемого в целях осуществления технологических процессов.»*

Оборудованию и материальным ресурсам, цена которых была определена по конъюнктурному анализу, присваивают код, включающий в себя буквенное обозначение «ТЦ» и 5 цифровых групп, разделенных знаком «\_»:

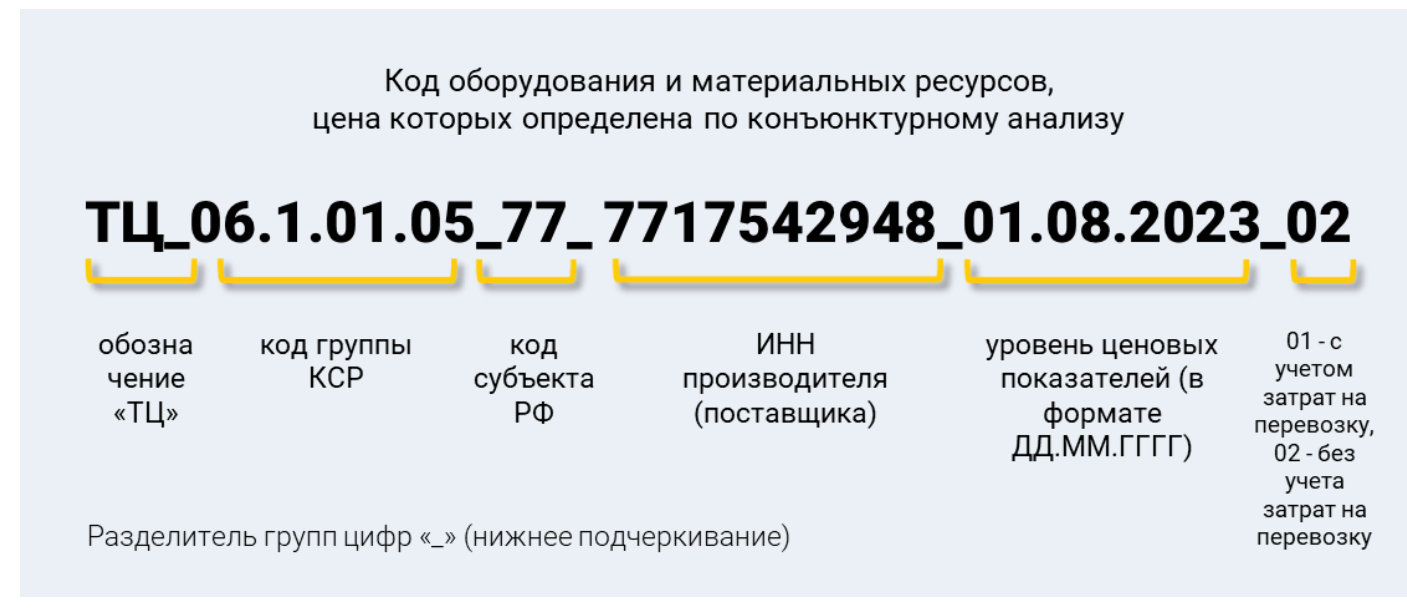

напр.: ТЦ\_06.1.01.05\_77\_ 7717542948\_01.08.2023\_02:

06.1.01.05– код группы Классификатора строительных ресурсов (вместо кода группы допускается указывать код раздела (части, книги) с указанием нулей в недостающих группах цифр, например, 64.4.00.00);

77 – код субъекта РФ, на территории которого находится производитель (поставщик);

7717542948 – ИНН производителя (поставщика);

01.08.2023– дата цены (ДД.ММ.ГГГГ) (уровень ценовых показателей в соответствии с обосновывающими цену документами);

01 или 02– указание на учет в отпускной цене затрат на перевозку строительного ресурса (01 - с учетом затрат на перевозку, 02 - без учета затрат на перевозку)

### Для оборудования и материальных ресурсов, не включенных в КСР

- $\textcolor{red}{\textbf{101}}$  для технологического оборудования;
- $\bf{102}$  для материальных ресурсов индивидуального изготовления;
- $\textbf{103}$  для инженерного оборудования индивидуального изготовления;
- $104$  для мебели и инвентаря.

Для оборудования и материальных ресурсов, не включенных в КСР, можно указывать определенные цифровые комбинации:

101 - для технологического оборудования;

- 102 для материальных ресурсов индивидуального изготовления;
- 103 для инженерного оборудования индивидуального изготовления;
- 104 для мебели и инвентаря.

### ДЛЯ СПРАВКИ.

ВОПРОС: Фактическая цена материального ресурса оказалась ниже/выше прямой цены в ФГИС ЦС или расчетной цены с учётом индекса изменения сметной стоимости к группе однородных материальных ресурсов и оборудования (при ресурсно-индексном методе)

Сметные цены строительных ресурсов, размещенные в ФГИС ЦС, не требуют подтверждения при расчетах за выполненные работы.

Если фактическая цена строительного ресурса оказалась НИЖЕ цены в ФГИС ЦС, учтенной при определении сметной стоимости строительства, то образовавшаяся разница относится на «экономию подрядчика» и оплачивается заказчиком по цене, учтенной в смете.

Если фактическая цена строительного ресурса оказалась ВЫШЕ цены в ФГИС ЦС, учтенной при определении сметной стоимости строительства, то образовавшаяся разница относится на «убытки подрядчика» и является его коммерческим риском (без возмещения заказчиком сверх цены, учтенной в смете).

Данное положение не применяется к строительным ресурсам, отсутствующим в ФГИС ЦС и определенных на основании конъюнктурного анализа цен.

Допускается отличие фактической цены материального ресурса от цены по смете, определенной по наиболее экономичному варианту на основании сбора информации о текущих ценах (конъюнктурному анализу) при отсутствии во ФГИС ЦС данных о сметных ценах в базисном или текущем уровне цен на отдельные материальные ресурсы и оборудование, на величину не более 20 процентов в большую или меньшую сторону.

Союз инженеров-сметчиков